# **MANUAL VENTANILLA VIRTUAL: Seguimiento y Control a Obras Públicas y Privadas del Distrito Capital**

# Contenido

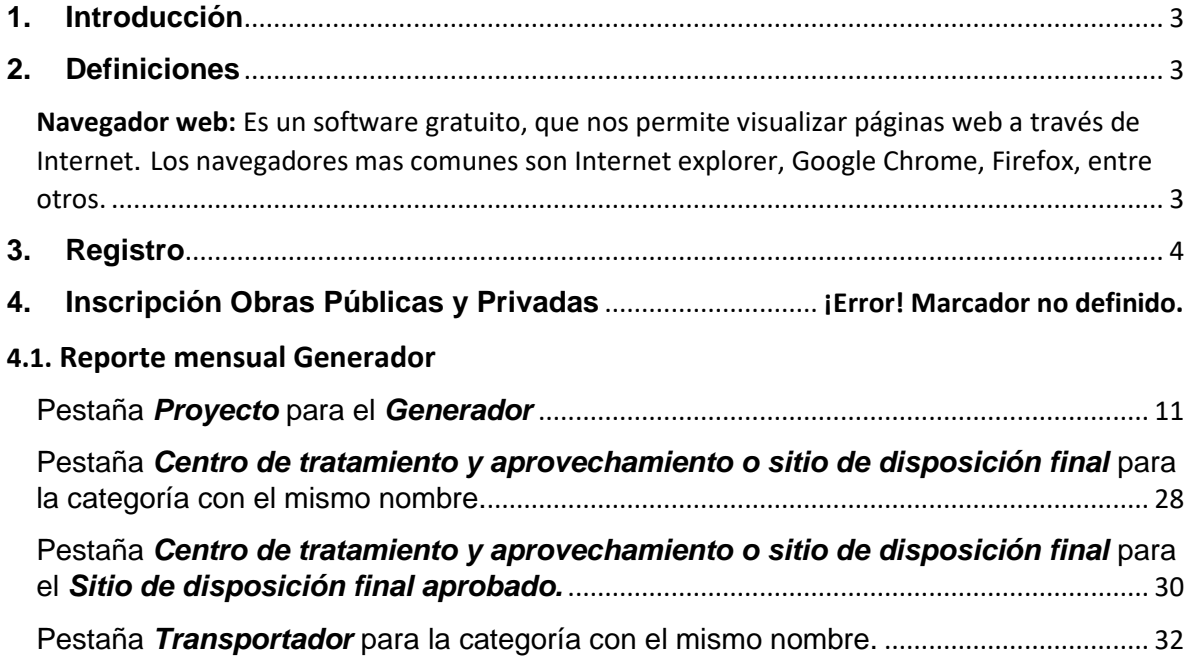

## **1. Introducción**

<span id="page-2-0"></span>A continuación, encontrada el manual de uso para el registro de trámites ante la Secretaría de Ambiente para el Seguimiento de Obras Públicas y Privadas en el Distrito Capital

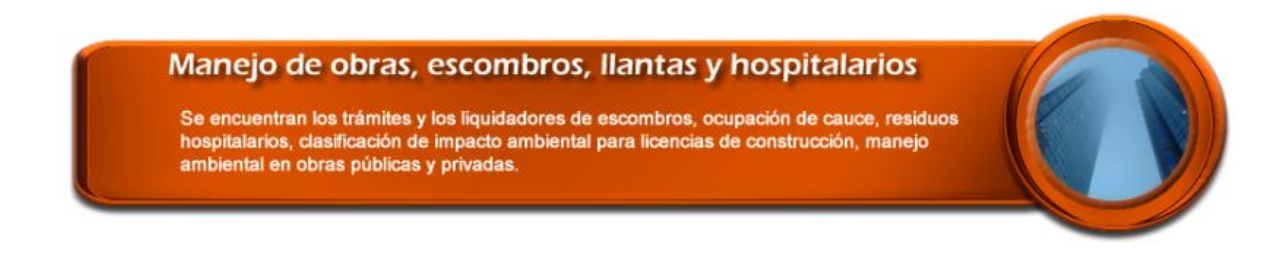

## **2. Definiciones**

<span id="page-2-2"></span><span id="page-2-1"></span>Navegador web: Es un software gratuito, que nos permite visualizar páginas web a través de Internet. Los navegadores más comunes son Internet explorer, Google Chrome, Firefox, entre otros.

Url: Por sus siglas en ingles Uniform Resource Locator (Localizador Uniforme de Recursos). Es la cadena de caracteres que se digitan en el navegador web para dirigirse a un sitio. **Ejemplo**:<http://www.ambientebogota.gov.co/>

## **3. Registro**

<span id="page-3-0"></span>a. Abra el navegador web Mozilla Firefox, esto garantizará el buen funcionamiento del aplicativo

- b. Ingrese a la url<http://www.secretariadeambiente.gov.co/ventanillavirtual>
- c. Haga clic en *Registro nuevo usuario*

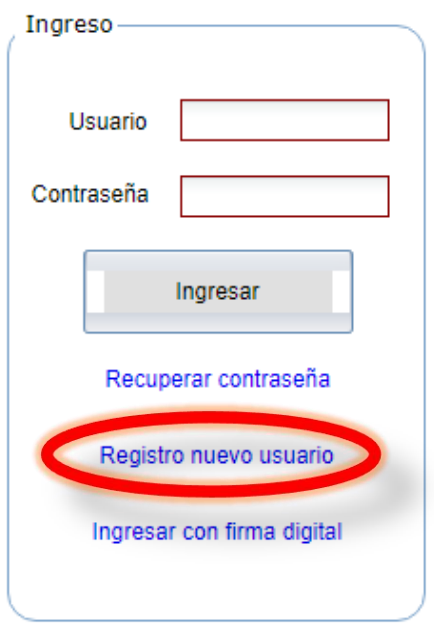

d. Se visualizará una ventana de carga **por favor espere** por favor espere a que termine.

e. Diligencie los campos solicitados en el formulario. Los campos con un asterisco rojo *son obligatorios (*\*)

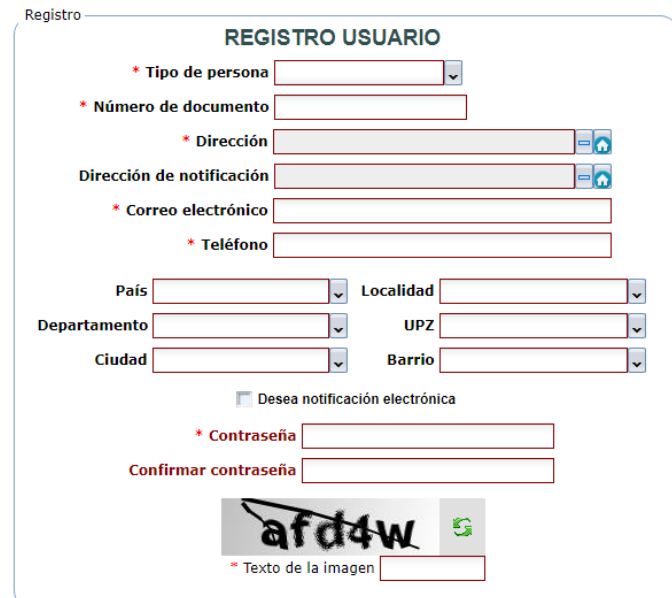

Tenga en cuenta que para los campos *Dirección* y *Dirección* de notificación debe usar el icono de casa **de la cual mostrará una ventana como se visualiza en la** siguiente imagen.

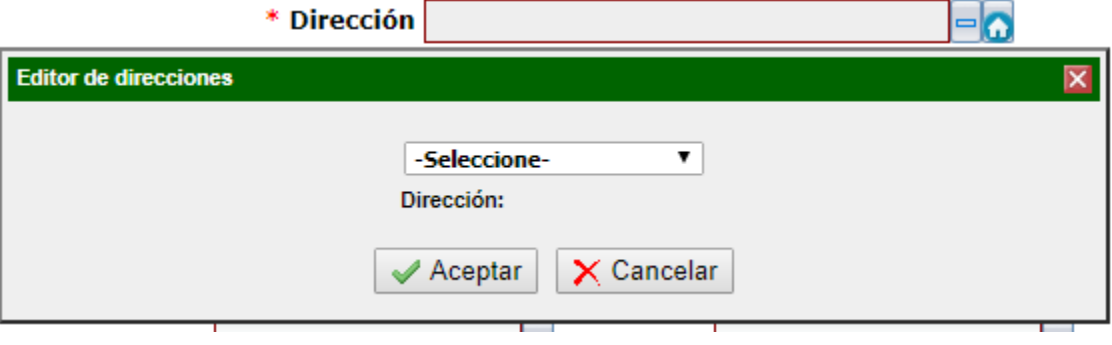

f. En el primer campo **-Seleccione-** elija la sigla con la que inicia la dirección, **Ejemplo**: si es calle seleccione **CL**, si es carrea seleccione **CR**.

g. Una vez se seleccione el campo mencionado en el paso anterior, se visualizará la siguiente ventana

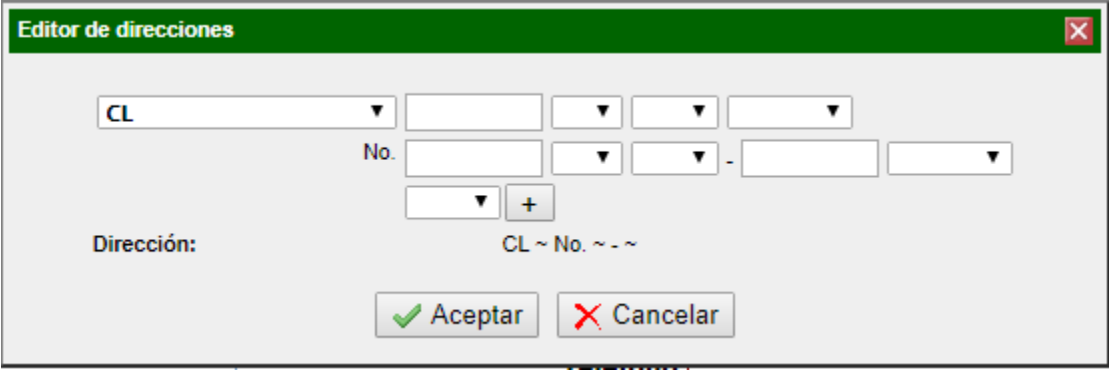

En la cual se podrá completar la dirección digitando y/o seleccionando las opciones que se presentan. **Ejemplo:**

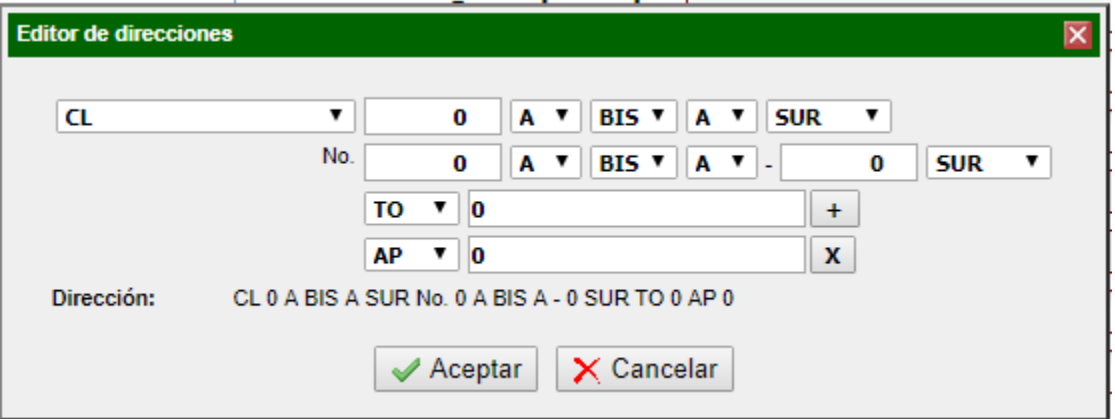

Tenga en cuenta que haciendo clic en el icono mas  $\boxed{+}$  puede agregar mayor información como apartamento, Bodega, entre otros.

 $\mathcal$  Aceptar Una vez diligenciado los datos haga clic en el botón

h. Una vez termine de diligenciar el formulario de registro haga clic en el botón que se encuentra al final del formulario. Registrarse

i. Una vez finalizado el registro visualizará un mensaje de confirmación como se visualiza en la imagen.

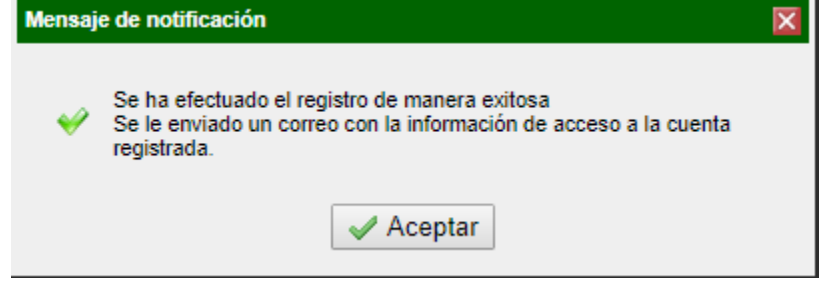

Como indica el mensaje de confirmación le llegará un correo electrónico a la dirección registrada con los datos de usuario y clave que usted suministro en el formulario y lo devolverá a la página inicial de la ventanilla virtual.

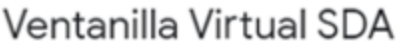

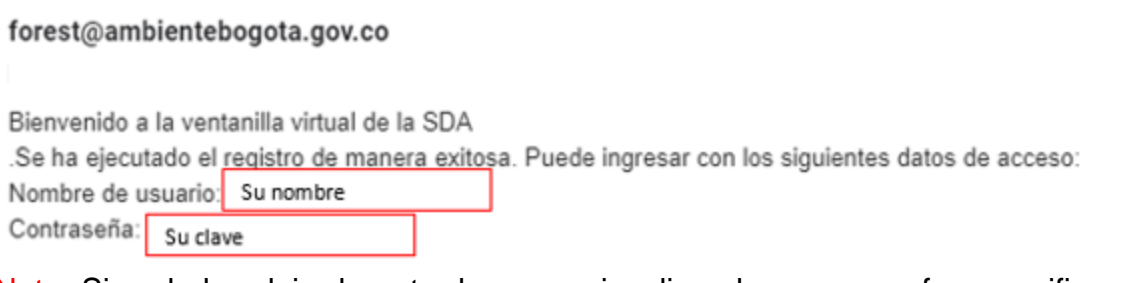

Nota: Si en la bandeja de entrada no se visualiza el correo, por favor verifique en *Spam* o *Correo no deseado*

## **4. Creación radicado Obras Públicas y Privadas**

a. Una vez haga clic en el botón el  $\sqrt{A_{\text{ceptar}}}\$  sistema iniciará sesión automáticamente con sus datos y podrá empezar el registro en el proceso Seguimiento y Control a Obras Públicas y Privadas

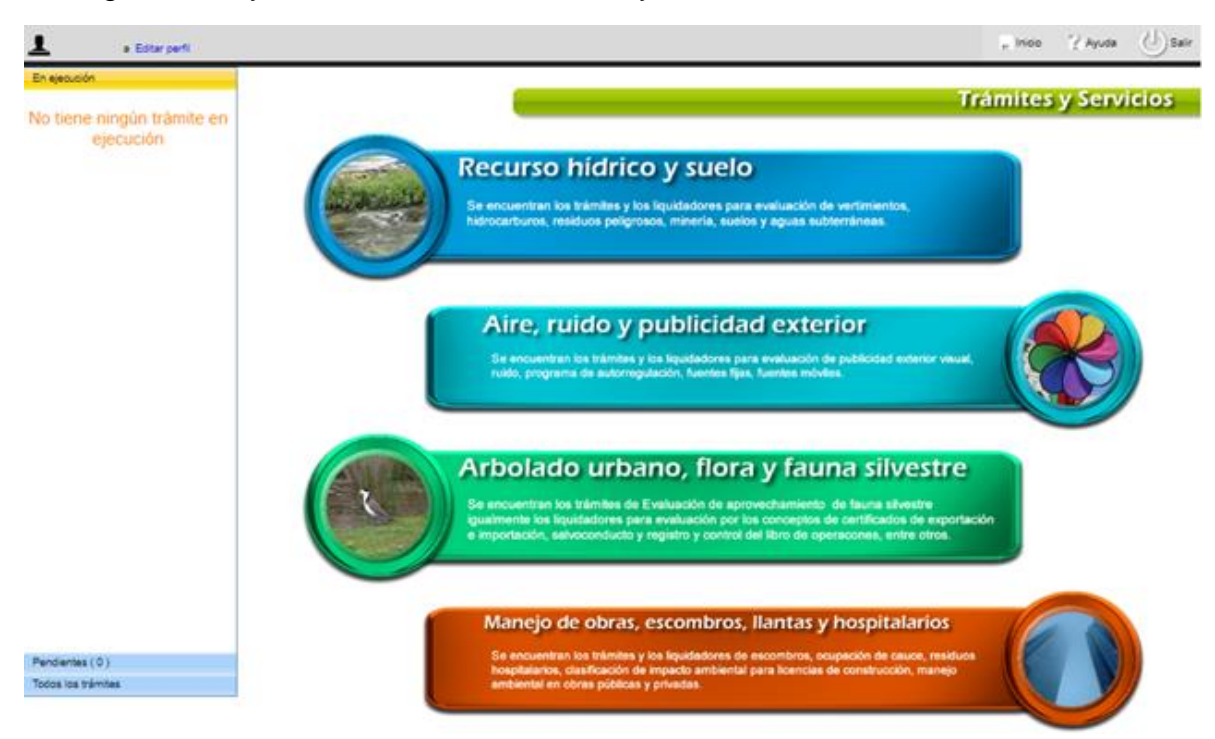

b. Ingrese a la opción *Manejo de obras, escombros, llantas y hospitalarios* haciendo clic en el siguiente ícono

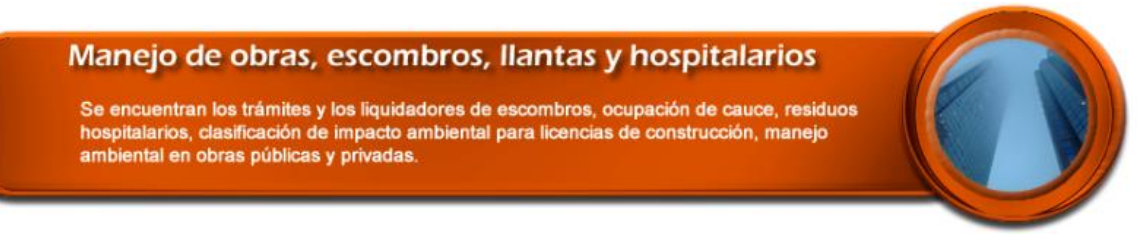

c. En el listado de opciones que se generan, seleccione la opción *Seguimiento y Control a Obras Públicas y Privadas*

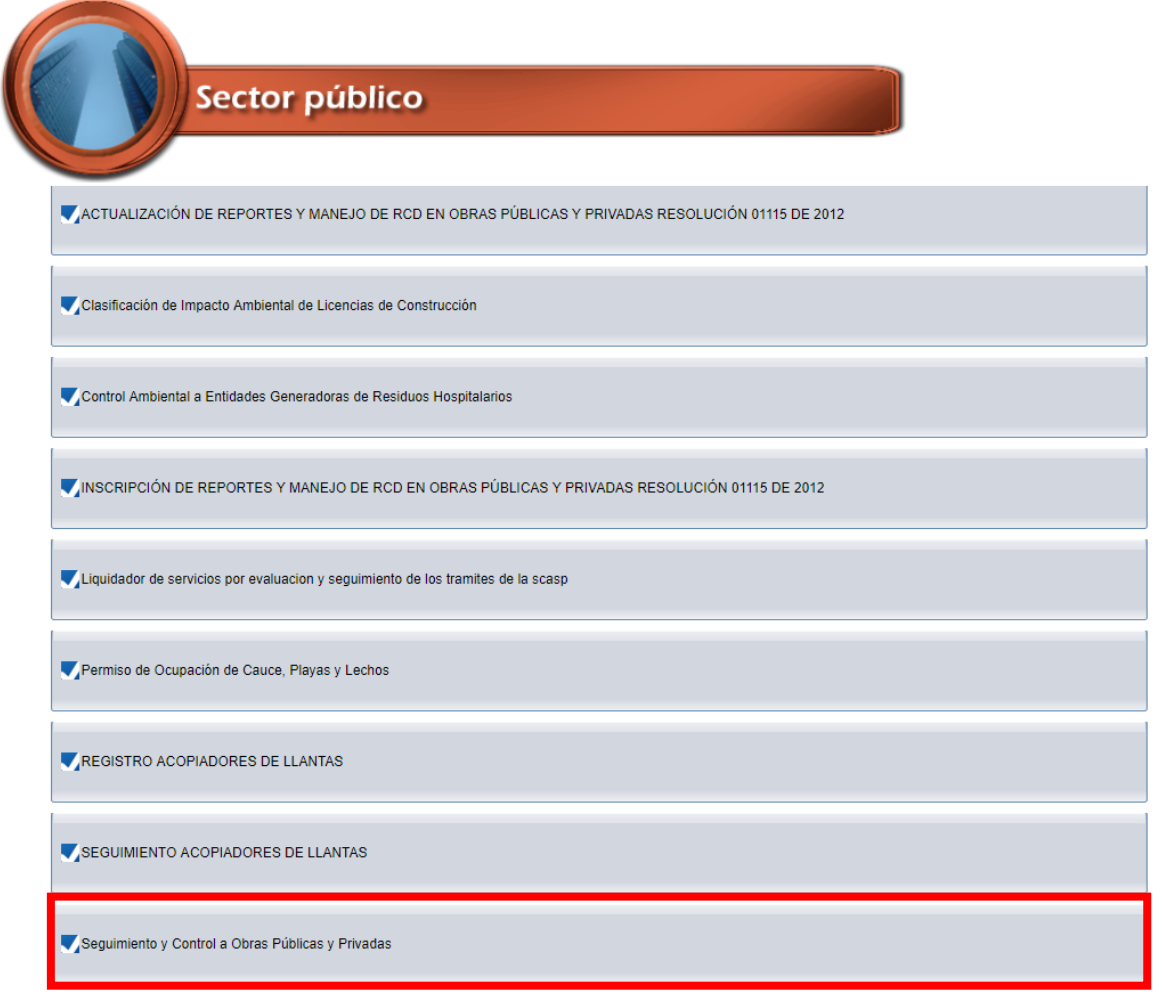

 $\blacktriangleright$  Siguiente Ahora visualizará la siguiente ventana, en la cual deberá hacer clic en el botón *DOS veces,* el cual se encuentra ubicado al costado derecho en la parte superior.

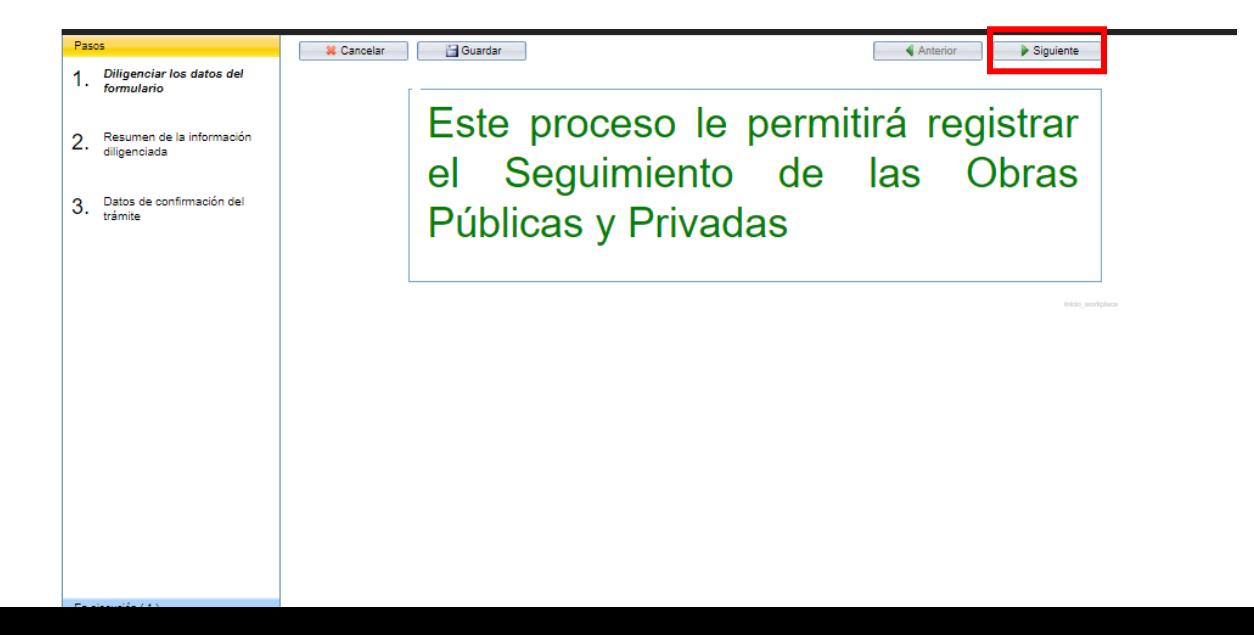

Una vez ejecutado el paso anterior observara una ventana de proceso la cual debe esperar a que termine para continuar con la inscripción.

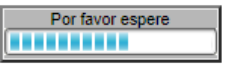

#### **5. Inscripción**

a. Una vez finalizado el proceso anterior visualizará las *opciones Inscripción y Consulta de información y/o Reporte mensual,* seleccione una y haga clic en siguiente dos veces.

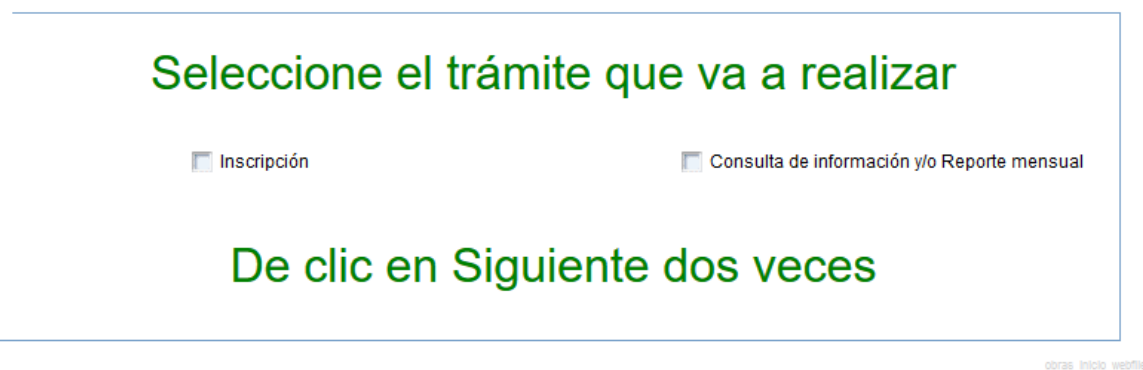

b. El sistema cargará sus datos básicos y le realizará una pregunta, por favor marque a opción que considere pertinente.

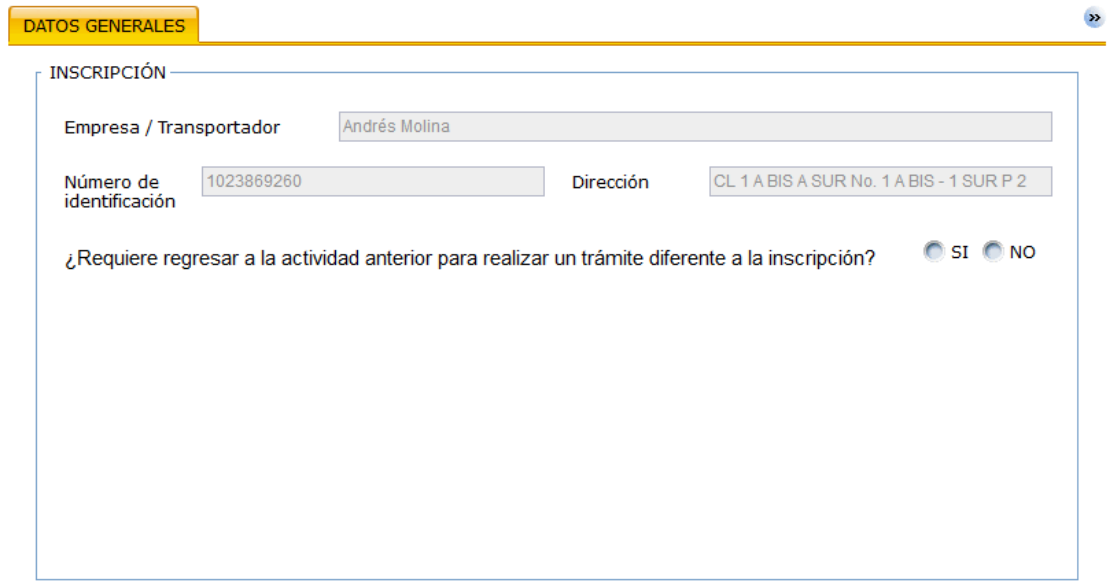

c.- Si marca la opción *"Si"* el sistema lo devolverá al punto a de este numeral.

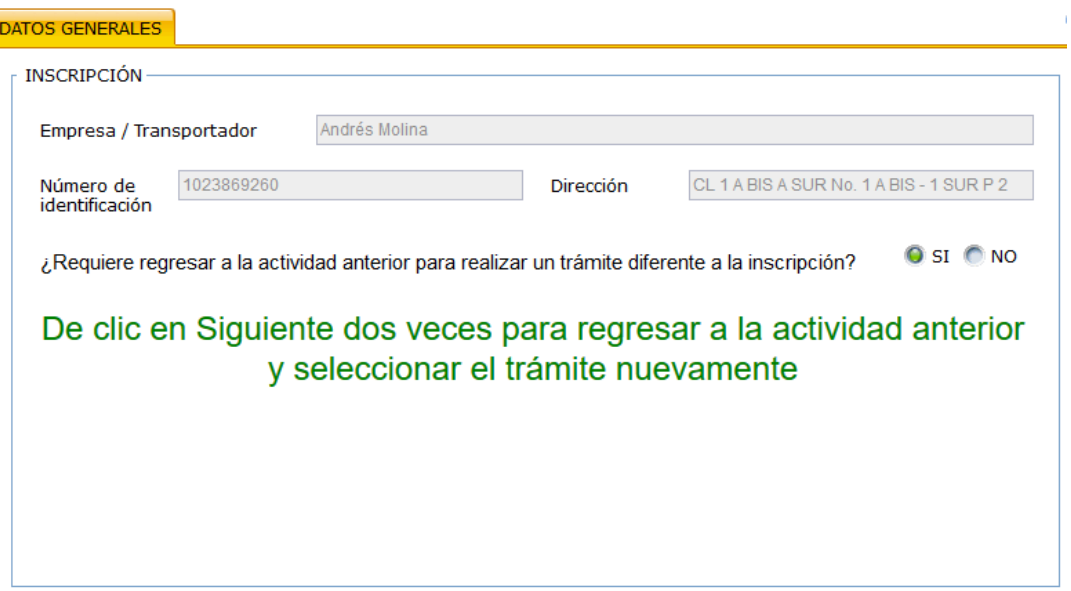

d.- Si marca la opción "*No*" visualizará el campo para seleccionar la categoría.

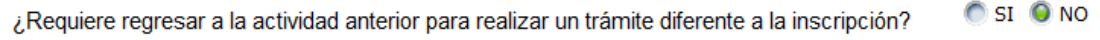

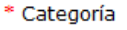

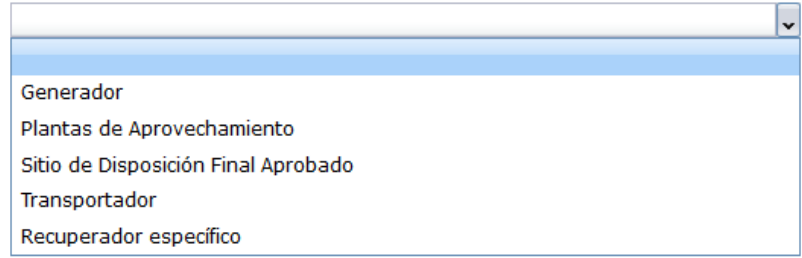

e. Si selecciona la categoría "*Generador*" deberá diligenciar el campo "*CIIU*" el cual es un campo autocompletable, el cual visualizará las posibles coincidencias según lo digitado. Puede buscar por el código o por el texto de la actividad económica.

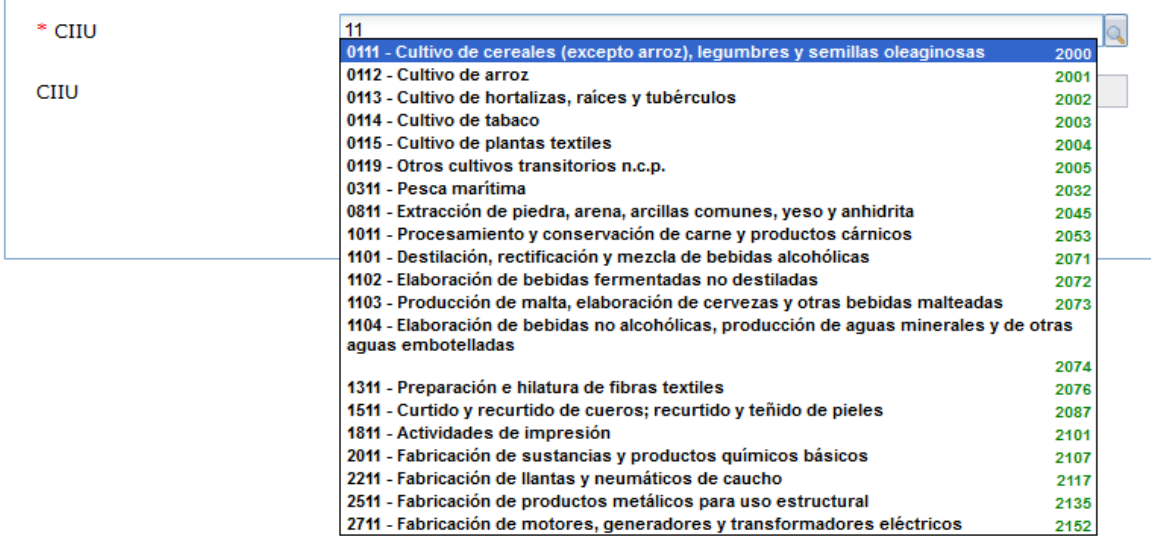

## <span id="page-10-0"></span>5.1 Pestaña *Proyecto* para el *Generador*

a. Una vez haga clic sobre la pestaña proyecto, visualizará la declaración del responsable la cual recomendamos leer atentamente e indicar si certifica o no.

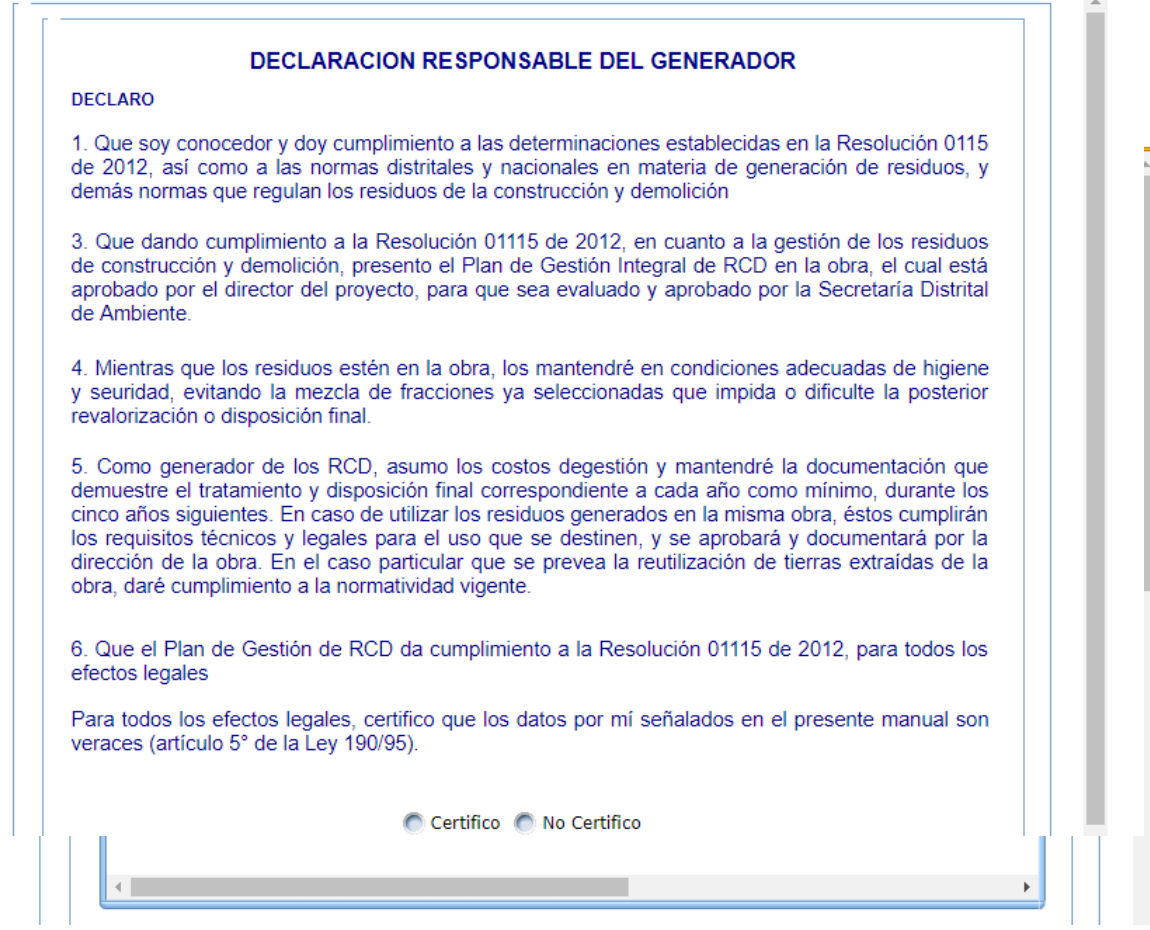

b. Por favor diligencia los campos del formulario, todos son obligatorios,

c. Para agregar la ubicación haga clic en el botón  $\phi$  Agregar esto habilitará un registro en la tabla, para el cual deberá diligenciar los campos que allí se habilitan, en algunos casos son lista de selección como se ve en la imagen.

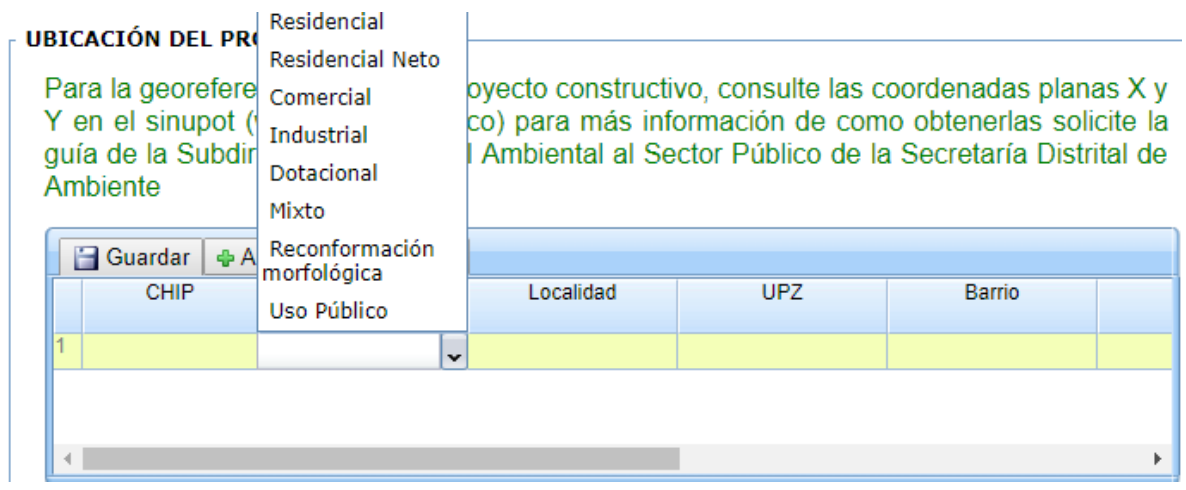

Si visualiza el siguiente mensaje, indica que usted no ha ingresado el nombre del proyecto

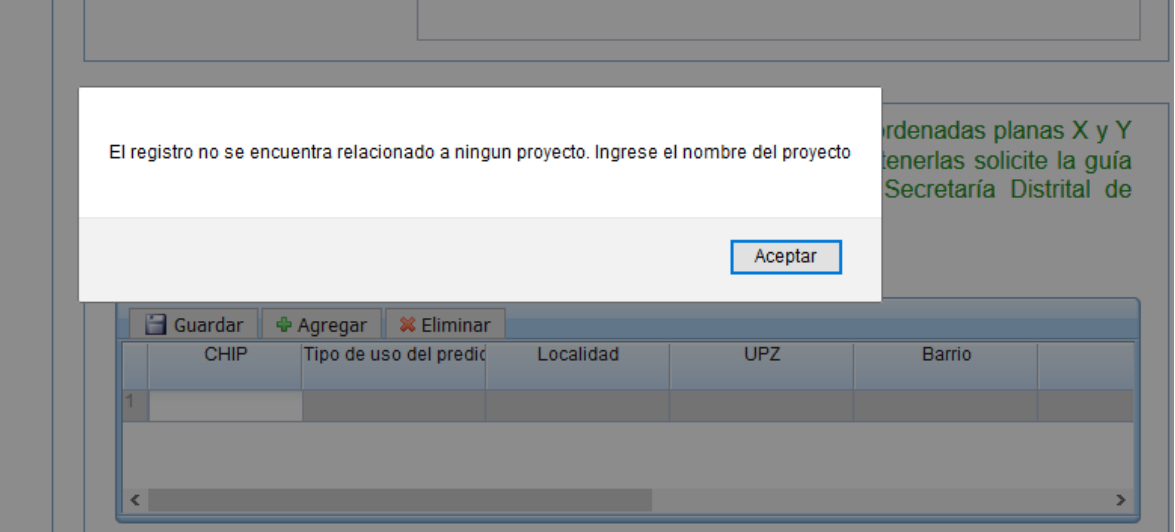

d. Para el campo dirección, se debe diligenciar al igual que el paso *g* del numeral 3 de este manual.

e. Una vez diligencie los datos haga clic en el botón **Guardar** 

f. Con la barra de desplazamiento lateral, vaya desplazándose hacia la parte de abajo para continuar diligenciando el formulario.

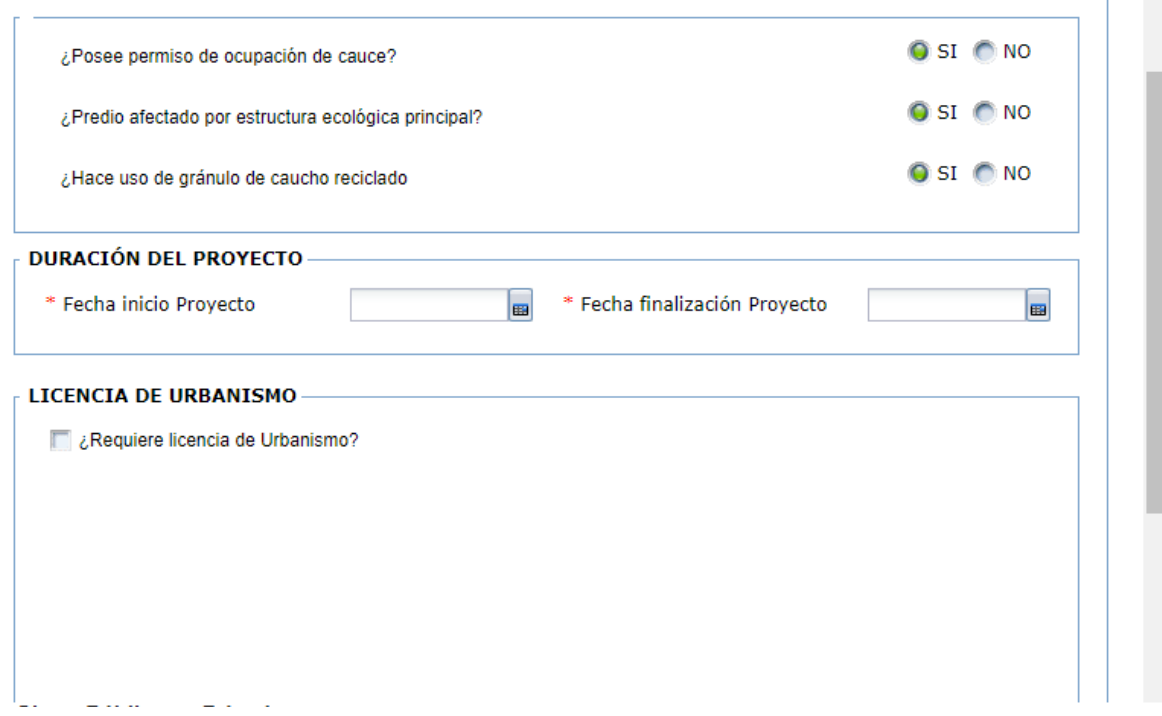

g.- Si el proyecto requiere licencia de urbanismo deberá hacer clic en la casilla junto a la pregunta *(¿Requiere licencia de urbanismo?*) lo cual desplegará los siguientes datos que debe diligenciar

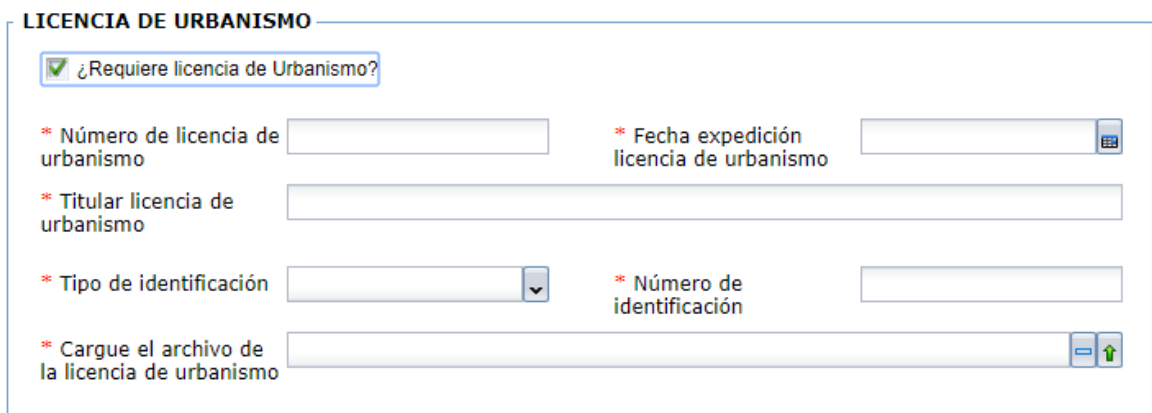

h. Si el proyecto requiere licencia de construcción haga clic en la casilla junto a la pregunta (*¿Requiere licencia de construcción?*) lo cual desplegará los siguientes datos

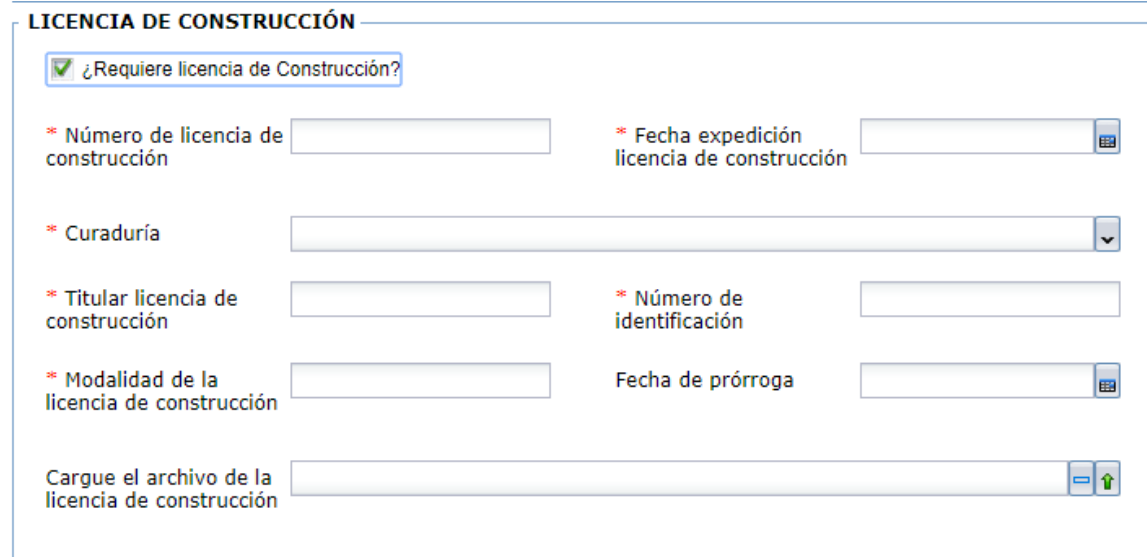

i.- Sino requiere la licencia los datos de ocultaran.

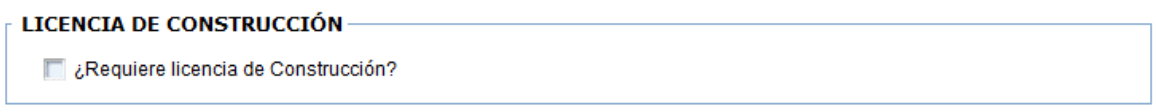

j.- A continuación, debe diligenciar los datos del responsable del proyecto – constructor

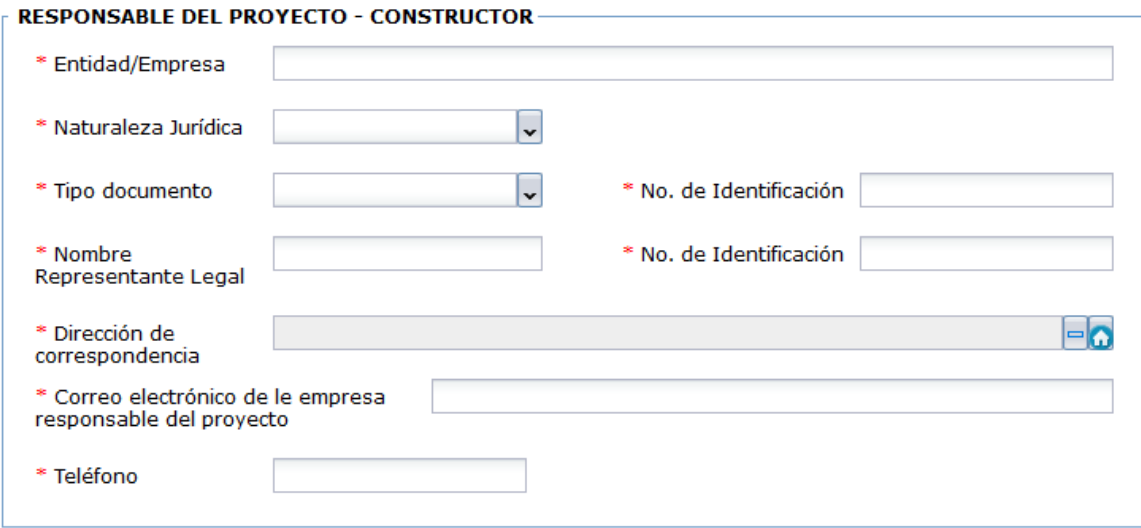

k. Ahora visualizará 4 tablas para diligenciar las etapas del proyecto.

\* Tabla Etapas

**ETAPAS DEL PROYECTO** 

1. Ingrese las etapas del proyecto y de clic en Guardar

2. De clic en el numeral de la etapa a la cual le va a ingresar la información correspondiente a "cantidad proyectada de residuos de construcción y demolición a generar en obra" y "volumen total de materiales de construcción a utilizar en obra"

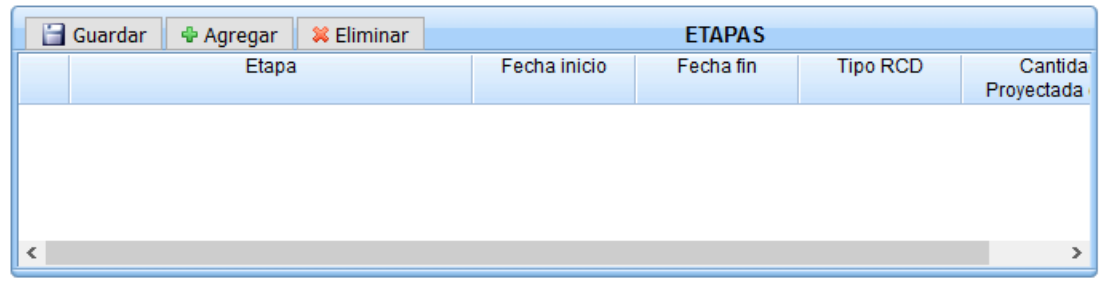

• Haga clic en el botón "*Agregar*" para habilitar un registro en la tabla y poder diligenciar los datos de la misma.

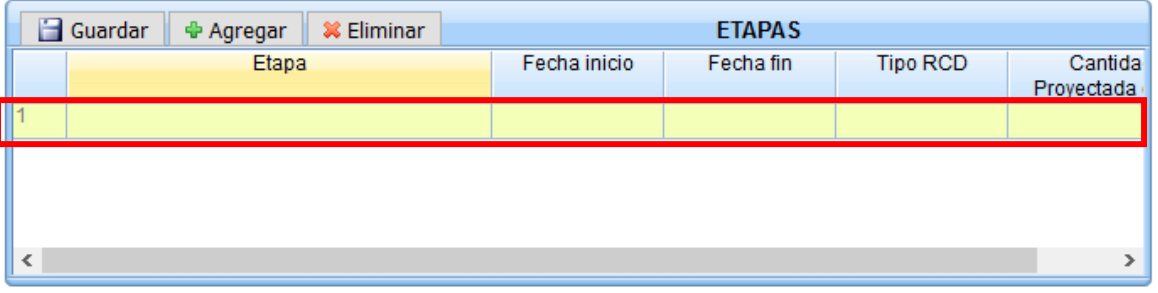

• Si visualiza el siguiente mensaje, indica que usted no ha ingresado el nombre del proyecto

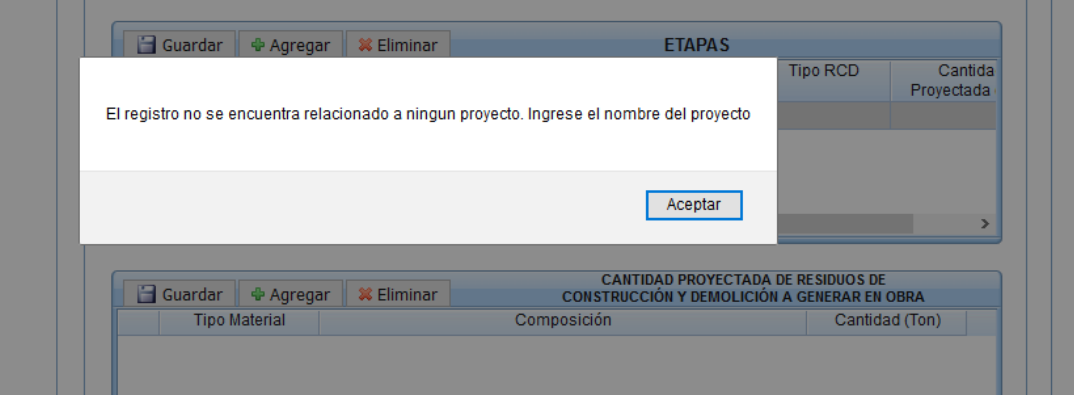

• Diligencie la información, recuerde que hay campos de selección, como se visualiza en la imagen para el campo Etapa.

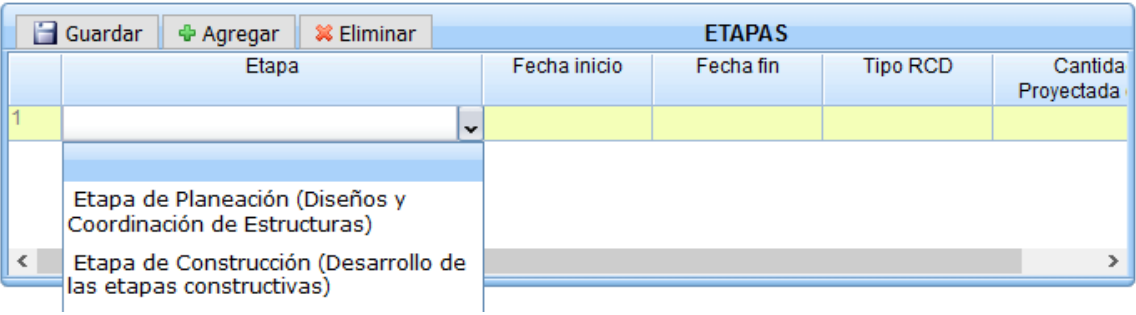

• Una vez diligencie todos los campos haga clic en el botón "*Guardar*" para confirmar la inserción de datos, de lo contrario se perderá la información.

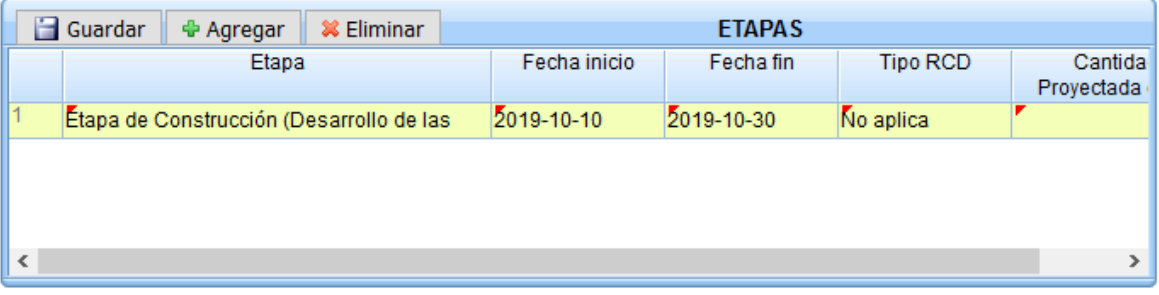

• Para ingresar la información de las siguientes tablas es necesario que seleccione el numeral de la etapa a la cual le va a ingresar la información, de lo contrario se visualizará el siguiente mensaje:

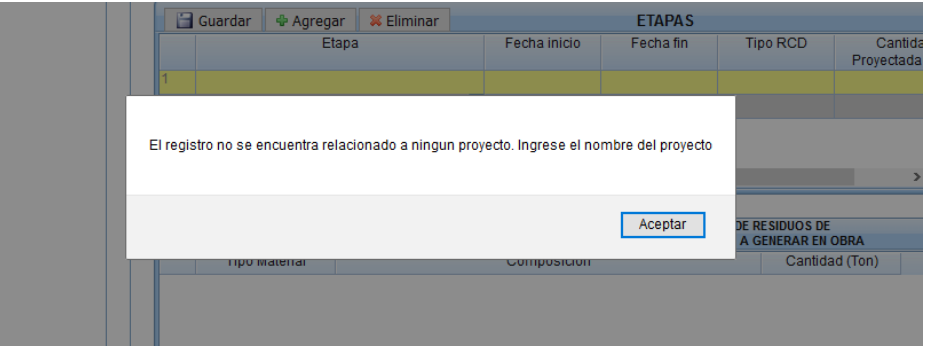

• Al seleccionar la etapa, podrá ingresar correctamente la información de las siguientes tablas:

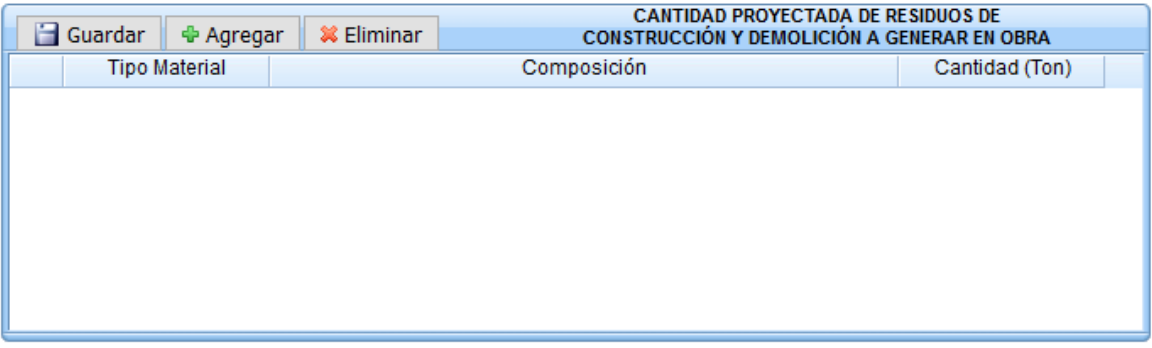

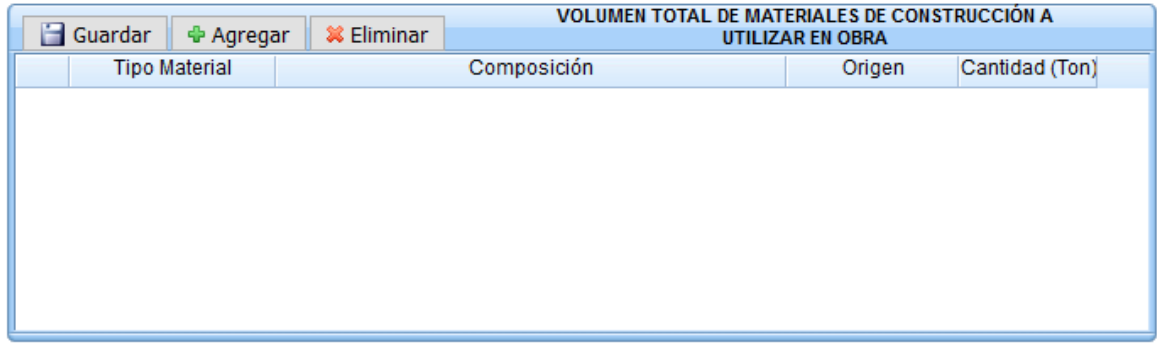

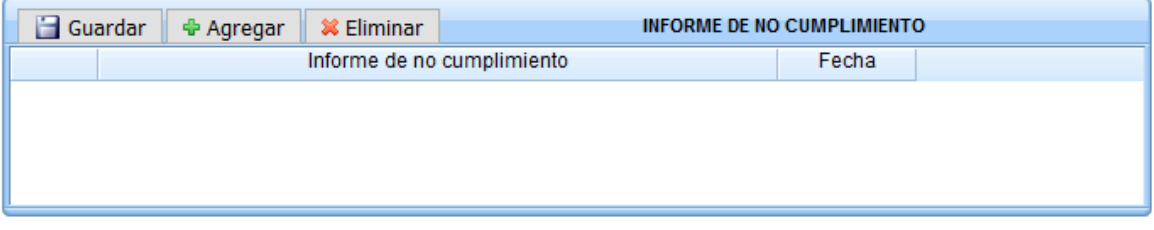

l. Diligencie los datos de "*Generación de RCD en etapa constructiva*" recuerde que los campos identificados con un asterisco rojo (\*) son obligatorios.

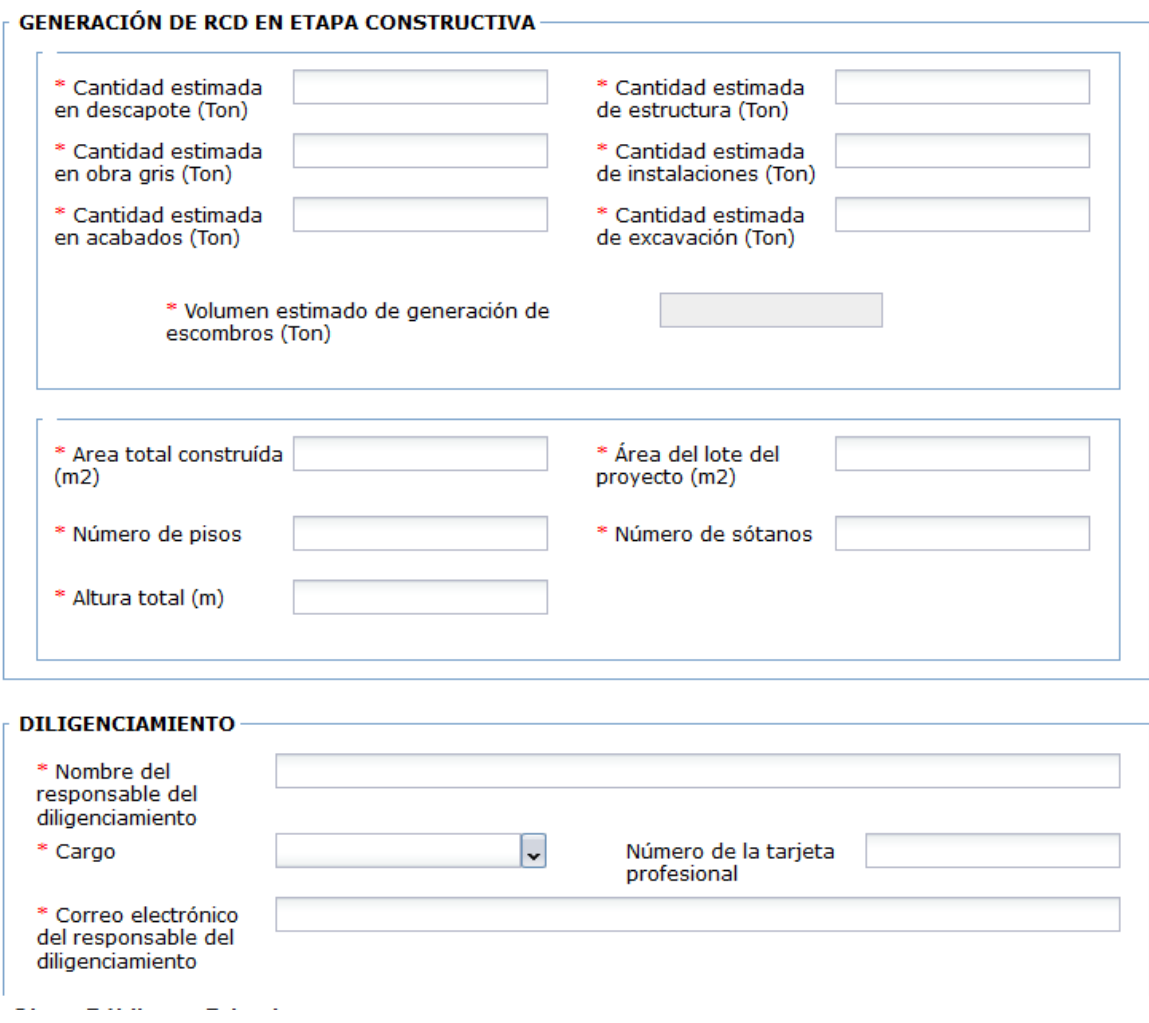

Una vez finalice de diligenciar los datos haga clic en el botón que se encuentra al final del formulario.

 $\triangleright$  Siguiente

Vera en pantalla un mensaje con un PIN, el cual le permitirá continuar con el proceso

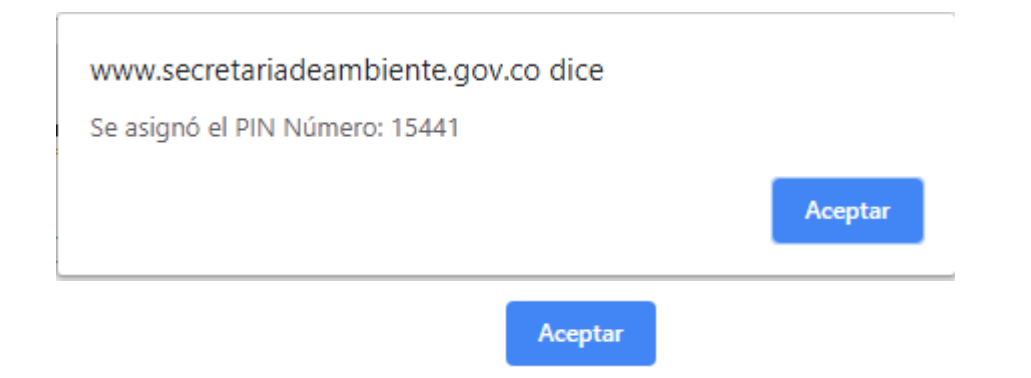

Haga clic en el botón aceptar

Visualizará un mensaje con un número de radicado, con el cual en la secretaria de ambiente le estaremos dando trámite.

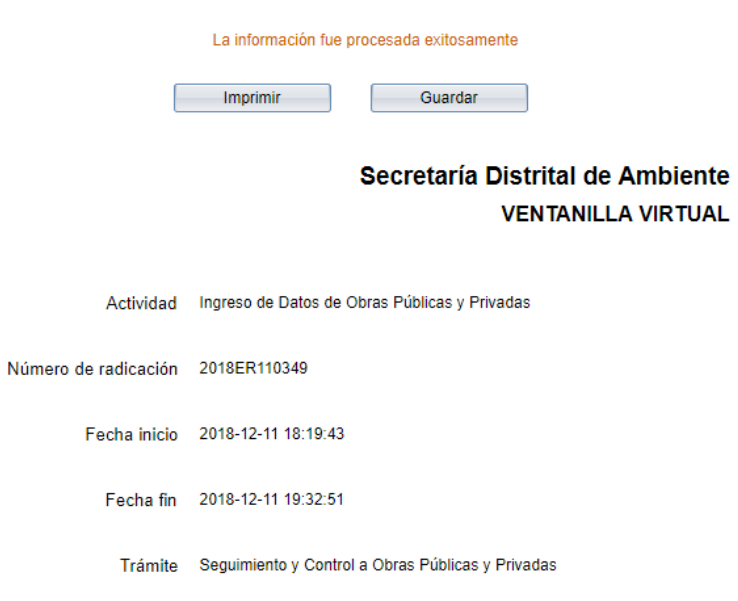

#### **4.1. Reporte mensual de Generador**

A continuación, se explica el proceso para registrar el reporte mensual, por favor siga los pasos indicados en el numeral 4 en las opciones a, b, c para ubicarse en la pantalla que se visualiza a continuación.

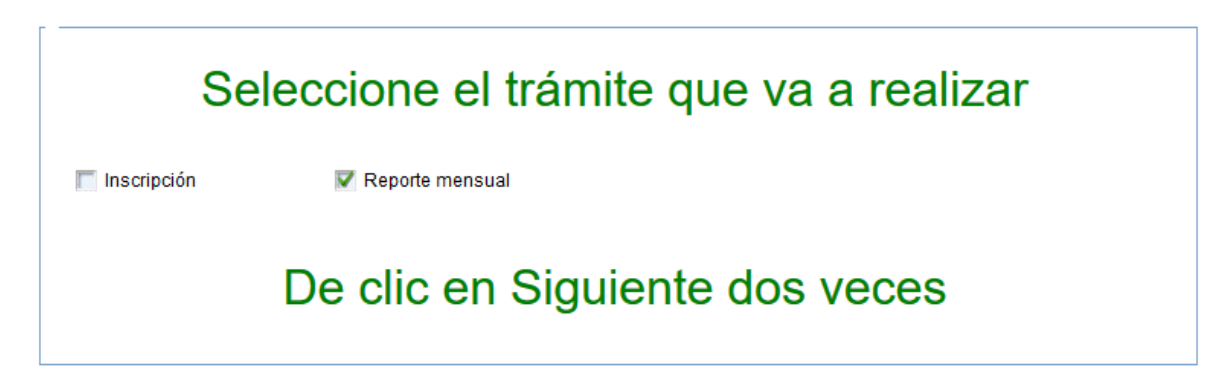

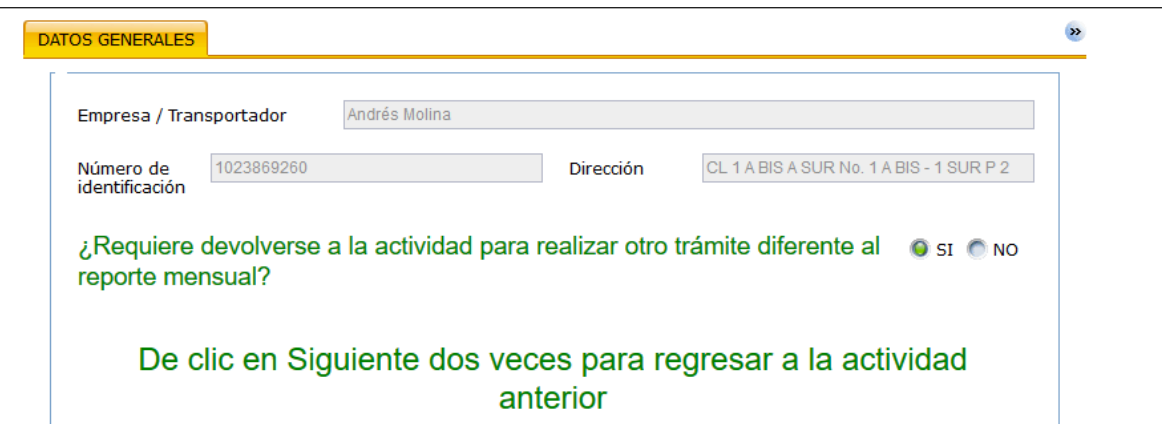

a. Si marco la opción *"Si"* el sistema lo devolverá a la imagen anterior

b. Si marco la opción *"No"* visualizará el campo PIN, seleccione el que corresponde al proceso al cual desea crear el reporte mensual

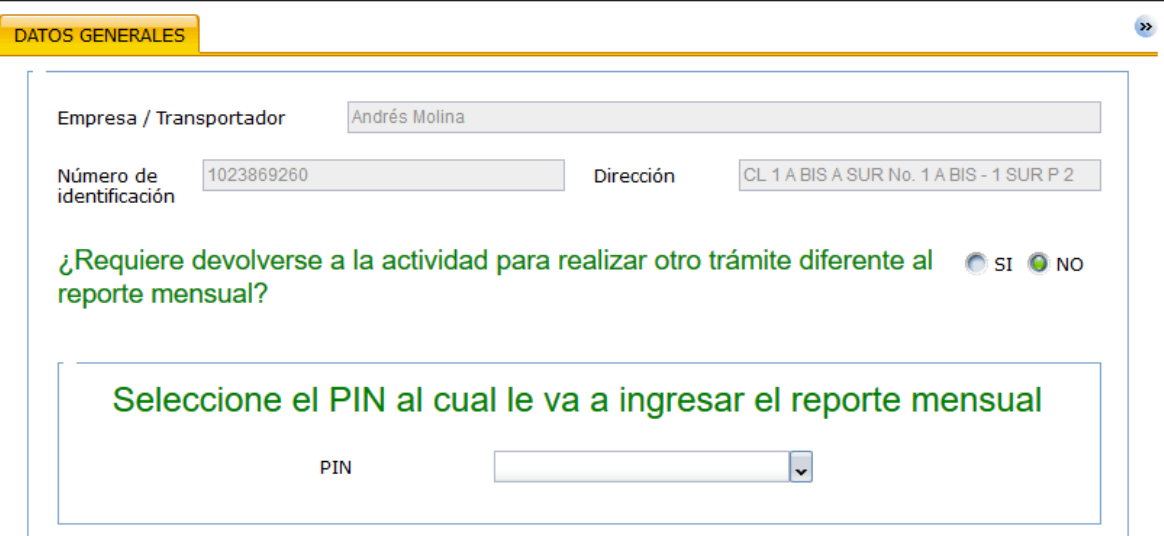

c. Una vez seleccione el pin, visualizará precargado la categoría con la que inicialmente realizo la inscripción al igual que el campo CIIU si lo ingreso

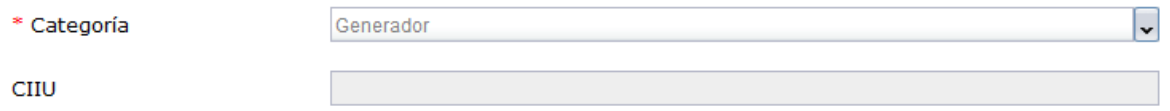

d. En la parte superior de la pantalla, visualizará dos pestañas nuevas *Proyecto (*si es usted generador, sino visualizara las pestañas mencionadas en el numeral 4*) y Reporte mensual de generación de escombros* 

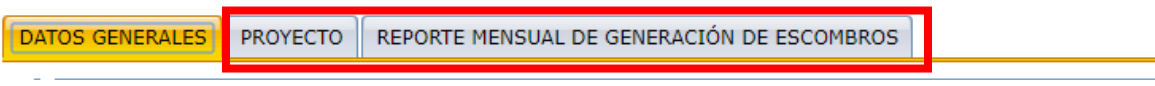

e. Haga clic en la pestaña *Reporte mensual de generación de escombros*

Aquí visualizará dos pestañas, **"Información reportada"** e *"Ingresar datos reporte mensual".*

• En la pestaña **Información Reportada,** visualizará la información que se encuentra aprobada y la información que se encuentra en proceso de aprobación.

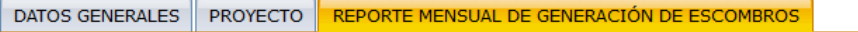

Mediante las siguientes pestañas podrá visualizar la información reportada aprobada y en proceso de aprobación, así como realizar el reporte mensual de escombros

INFORMACIÓN REPORTADA | INGRESAR DATOS REPORTE MENSUAL

INFORMACIÓN REPORTADA APROBADA

De clic en el numeral de cada registro para visualizar la información reportada

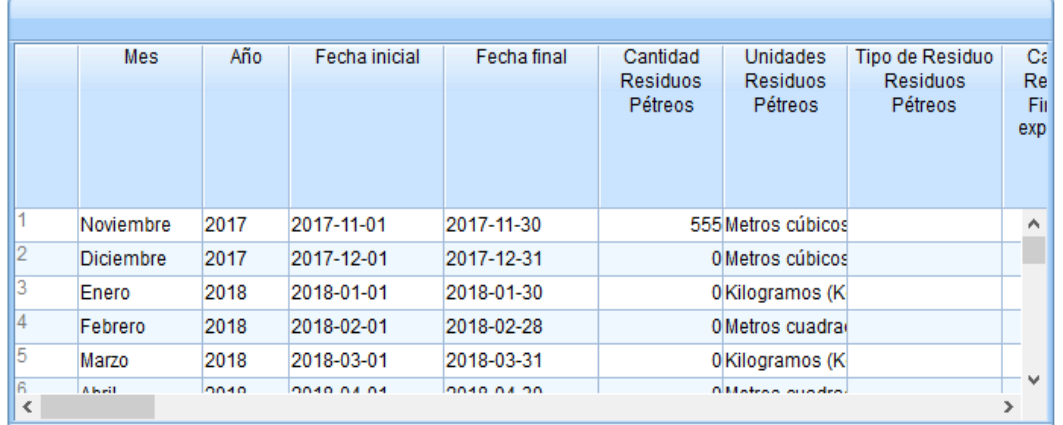

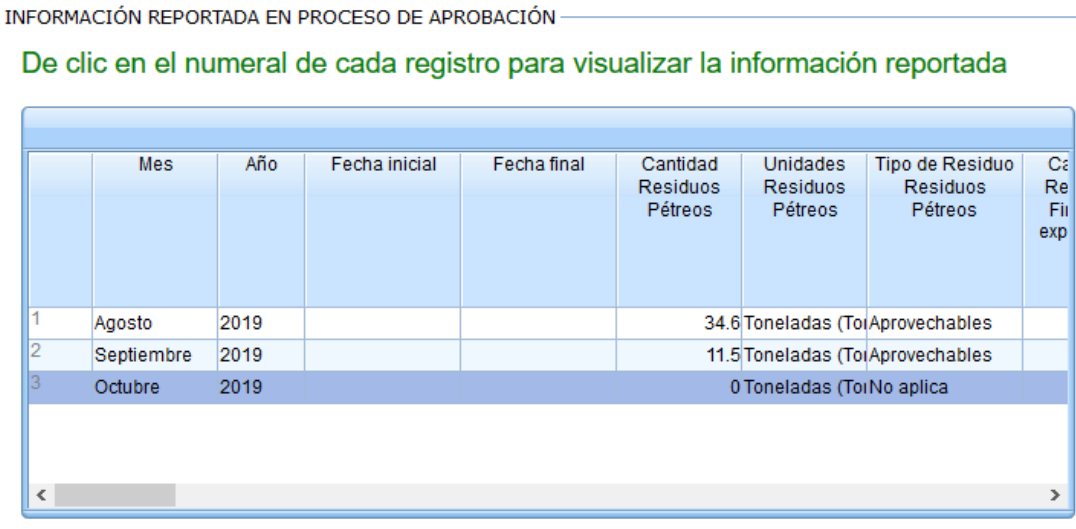

• En la pestaña **Ingresar Datos Reporte Mensual,** como su nombre lo indica podrá realizar el reporte mensual siguiendo las siguientes instrucciones:

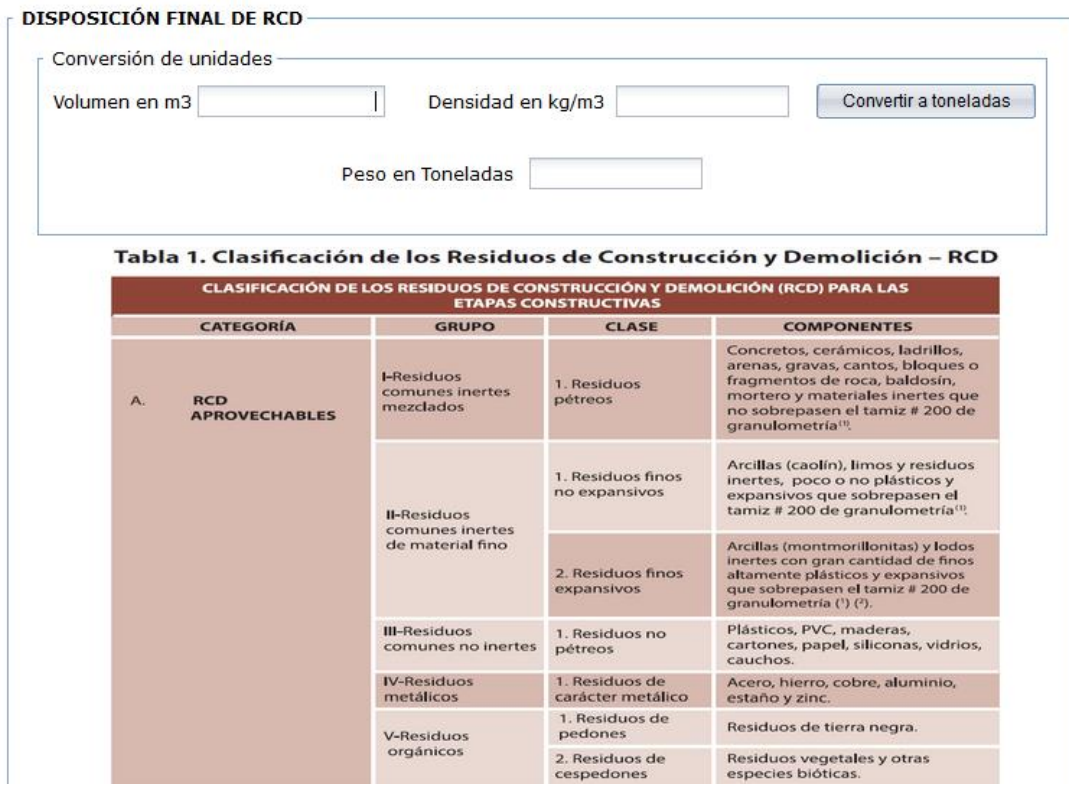

Con base a las tablas de información que puede visualizar diligencie la disposición final RCD que encontrará a continuación de las tablas.

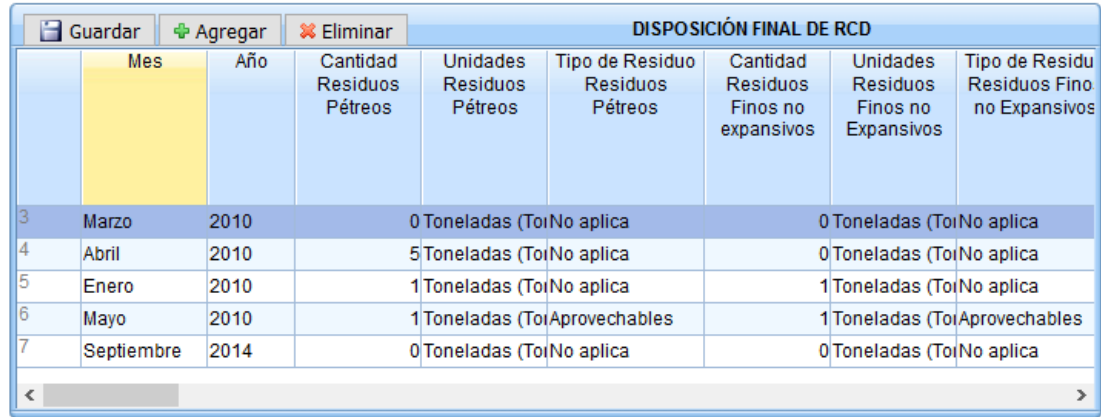

Ingrese la información haciendo clic en el botón + Agregar

Guardar Una vez finalice el ingreso de los datos haga clic en el botón

A continuación, seleccione uno de los registros diligenciados para habilitar en la tabla de registro mensual el link de Consultar, para ello haga clic sobre el número que se visualiza en la primera columna, como se ve en la imagen.

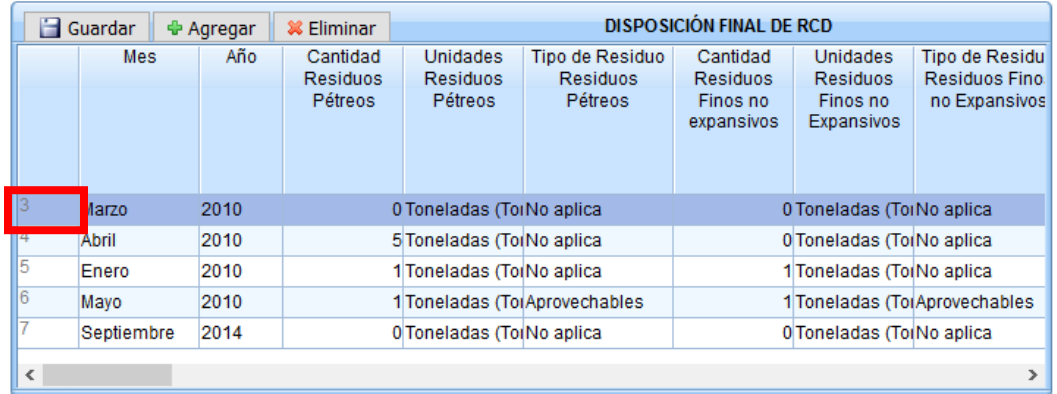

En la ventana de confirmación haga clic en el botón

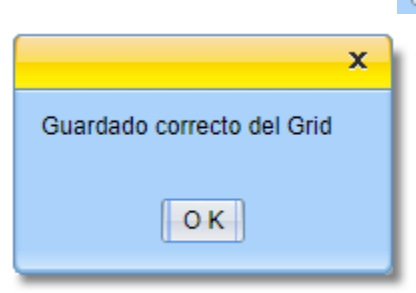

 $\left\lceil \circ \kappa \right\rceil$ 

Una vez confirmado el guardado haga clic sobre la primera columna para activar el registro de la tabla *Registro mensual de transporte RCD*

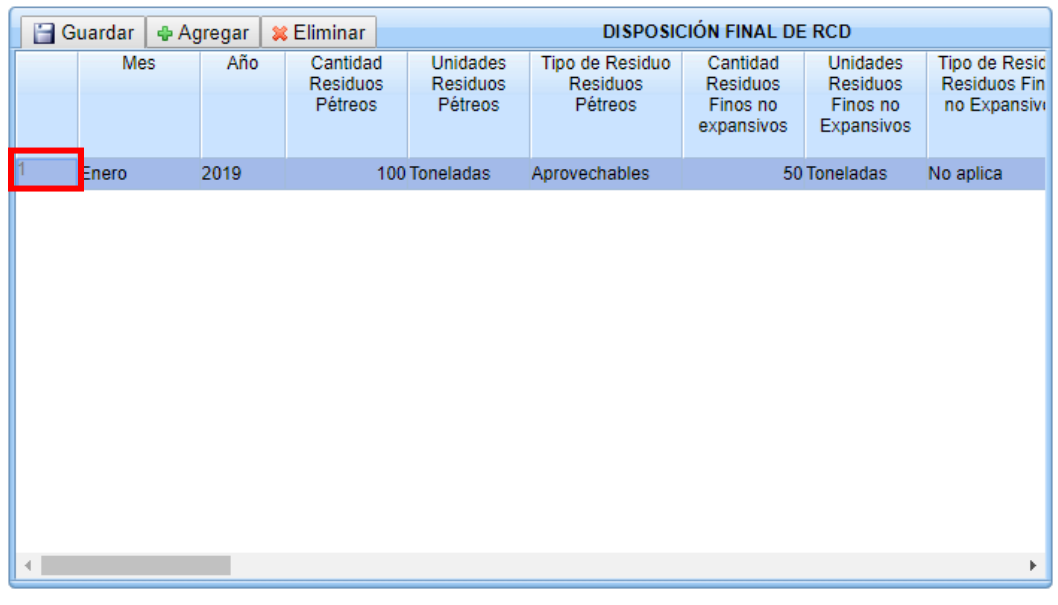

Para ingresar los reportes mensuales de clic en el numeral de la fila correspondiente

Sobre el registro que se habilita en la tabla *Registro mensual de transporte de RCD* haga clic en la columna *ARCHIVO.CSV en la palabra Consultar* para descargar la plantilla

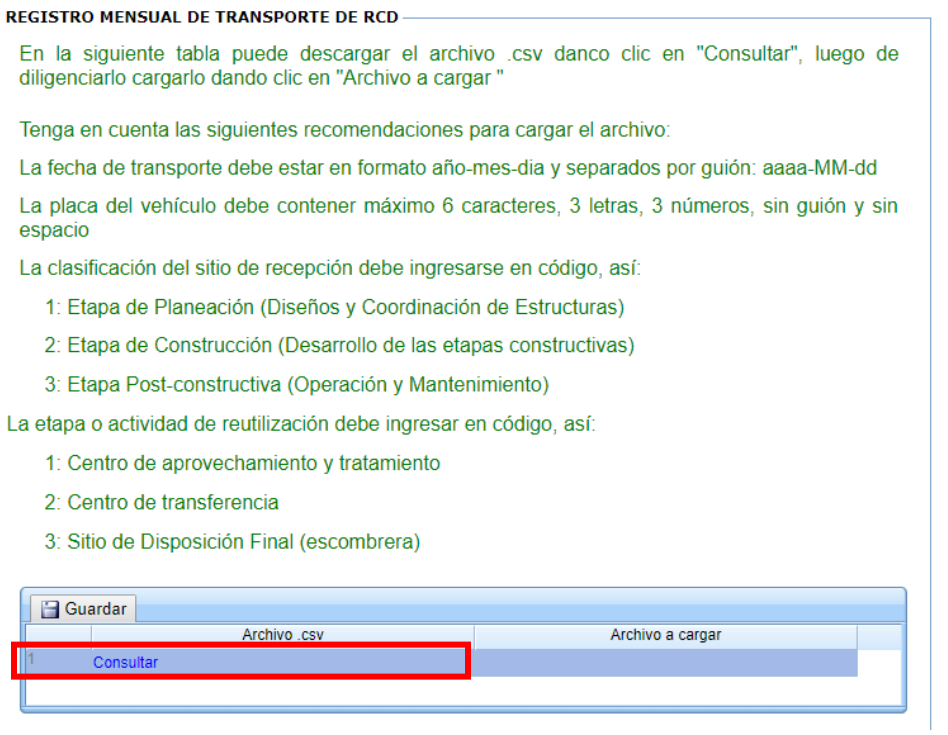

**Nota**: El documento es un archivo con extensión .csv el cual puede descargar en la misma página. Descargara una plantilla con 8 columnas (*fecha\_transporte, placa, pin, clasificación, etapa, responsable, nom\_sitio\_recep\_RCD, dir\_sitio\_recep\_RCD*) como se visualiza en la imagen (*plantilla excel*), si presenta algún error al descargar la plantilla desde la página, solo debe crear un archivo de Excel con las columnas mencionadas y guardarlo como tipo csv.

#### *Plantilla Excel:*

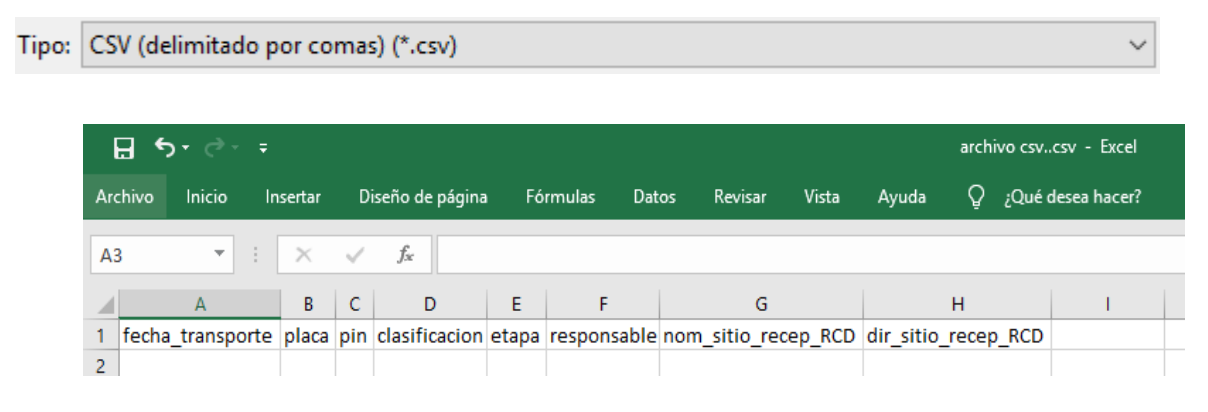

Diligencie la plantilla con todos los datos que desee cargar. En la siguiente imagen se visualiza un ejemplo de cómo debe quedar. Tenga en cuenta el formato de fecha el cual debe ser (AAAA-MM-DD), la placa solo acepta 6 dígitos sin espacios (XXX123), la clasificación y la etapa son datos numéricos que puede obtener en la ayuda del aplicativo.

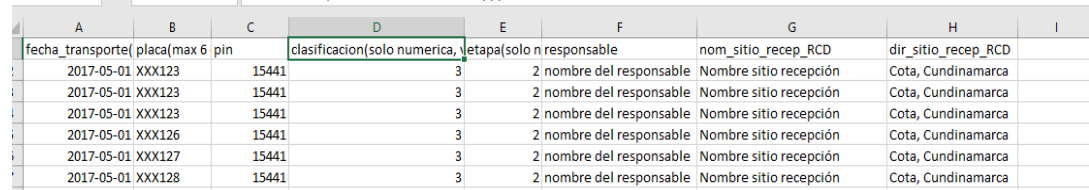

Haga clic en la *columna Archivo a cargar* y cargue el archivo que acaba de diligenciar.

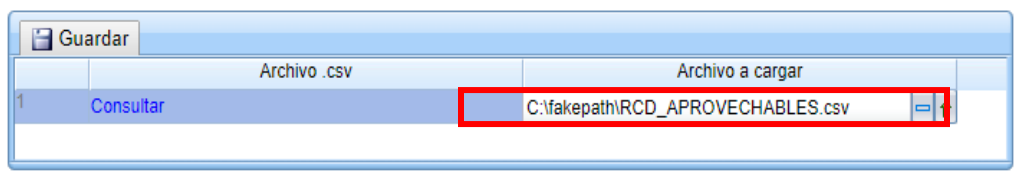

Una vez cargado el documento haga clic en el botón Guardar

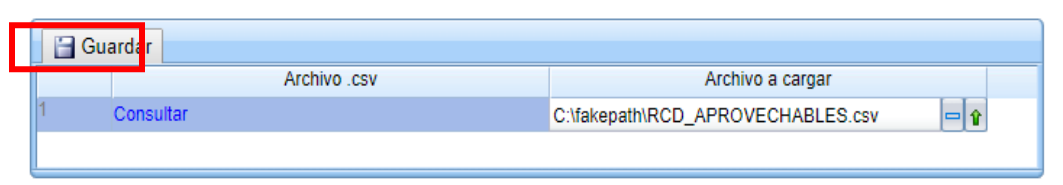

Una vez guardado, visualizará que en la tabla de abajo se cargará la información.

Por favor haga clic en el botón o K

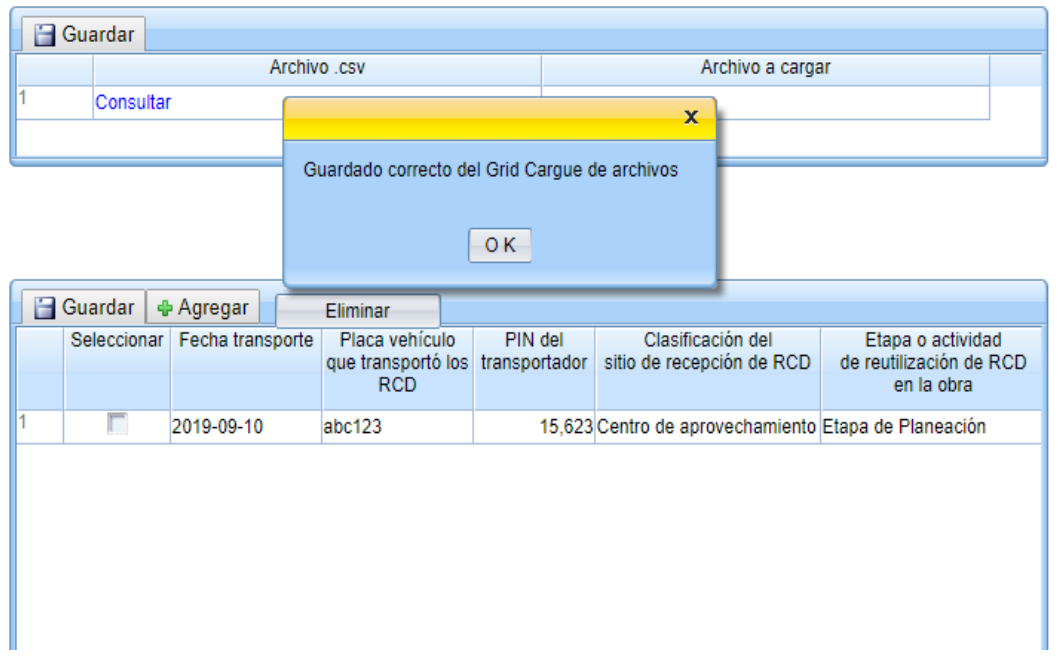

En caso de equivocación, si requiere eliminar los registros haga clic en el botón Seleccionar todo

**Eliminar** Y luego en el botón eliminar

Si requiere podrá volver a subir el archivo.csv

Si desea agregar reporte de materiales reutilizados en la tabla final haga clic en el botón ⊕ Agregar

**REPORTE DE MATERIAL REUTILIZADO Y APROVECHADO EN OBRA-**

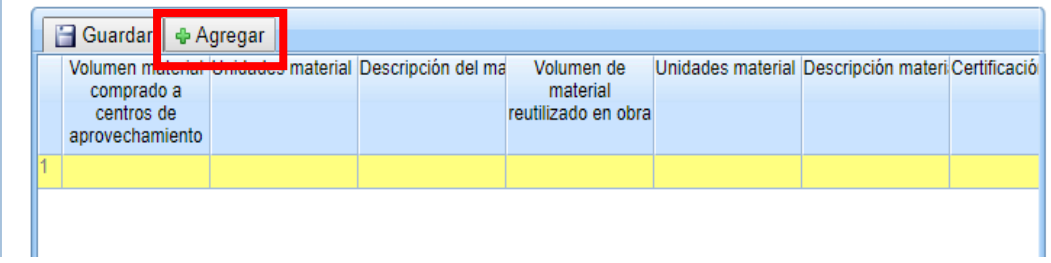

Diligencie los datos que corresponda y haga clic en el botón

```
REPORTE DE MATERIAL REUTILIZADO Y APROVECHADO EN OBRA
```
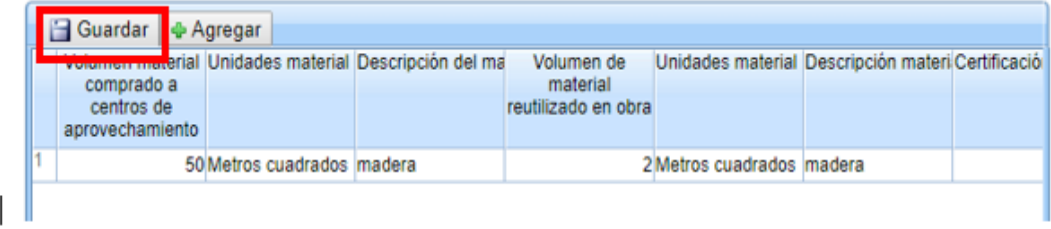

Para finalizar el proceso del reporte mensual haga clic en el botón

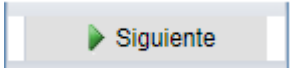

Con esto ya ha terminado el proceso de generación de reportes, ahora visualizará el radicado con el que podrá realizar seguimiento.

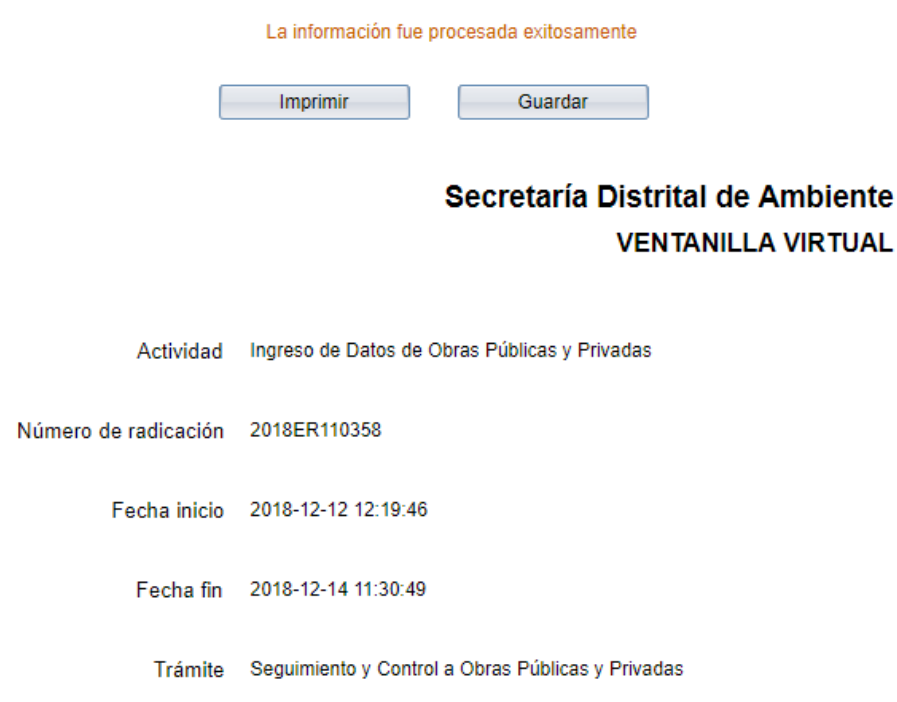

<span id="page-27-0"></span>5.2 Pestaña *Planta de aprovechamiento o sitio de disposición final o recuperación específico* para la categoría Plantas de aprovechamiento.

a. Por favor diligencie los datos básicos, recuerde que los campos marcados con (\*) son obligatorios.

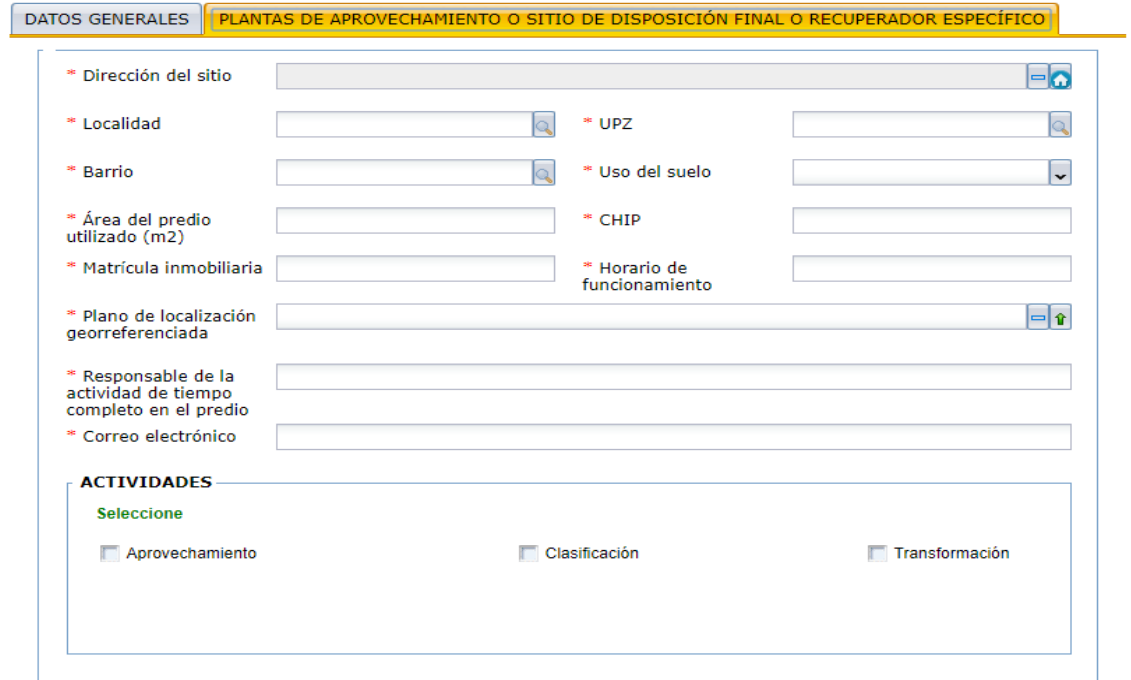

b. Por favor diligencie los datos de capacidad operativa si se requieren

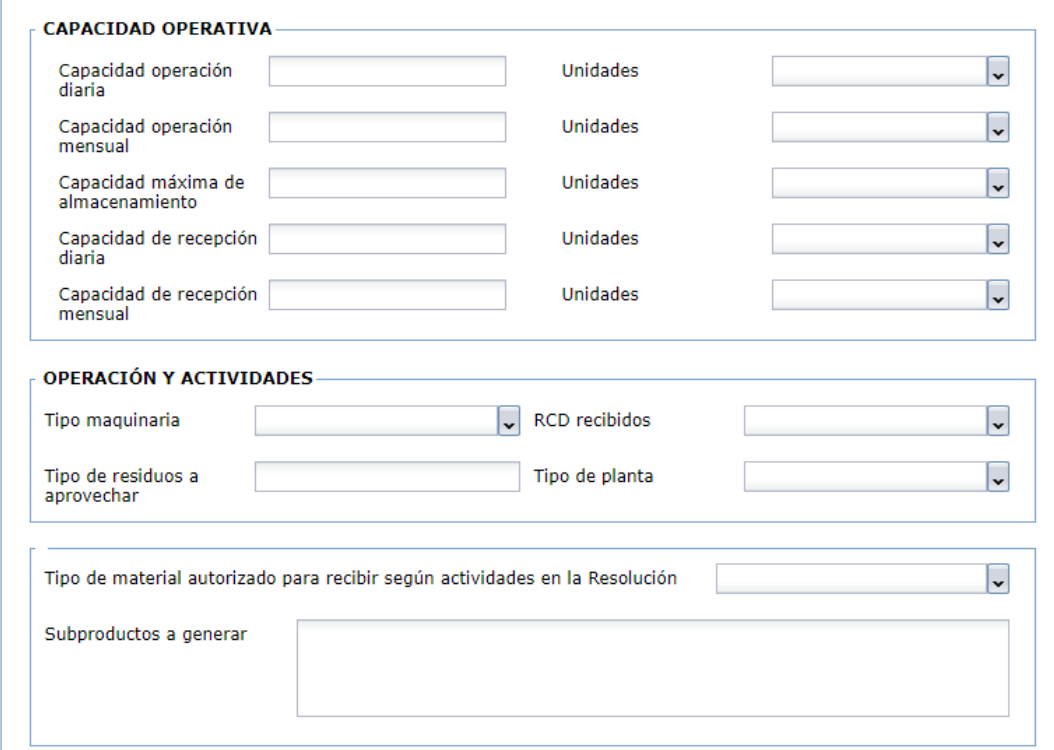

- c. Una vez finalice de diligenciar los datos haga clic en el botón que se encuentra al final del formulario.
- d. Visualizará un mensaje con un número de radicado, con el cual en la Secretaria de ambiente le estaremos dando trámite.

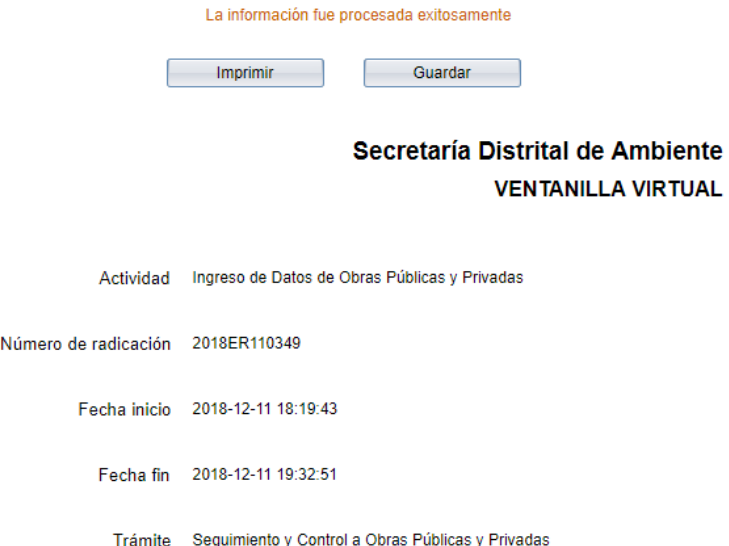

- <span id="page-29-0"></span>5.3. Pestaña *Planta de aprovechamiento o sitio de disposición final o recuperación específico para la categoría Sitio de disposición final aprobado.*
- a. Por favor diligencie los datos básicos, recuerde que los campos marcados con (\*) son obligatorios.

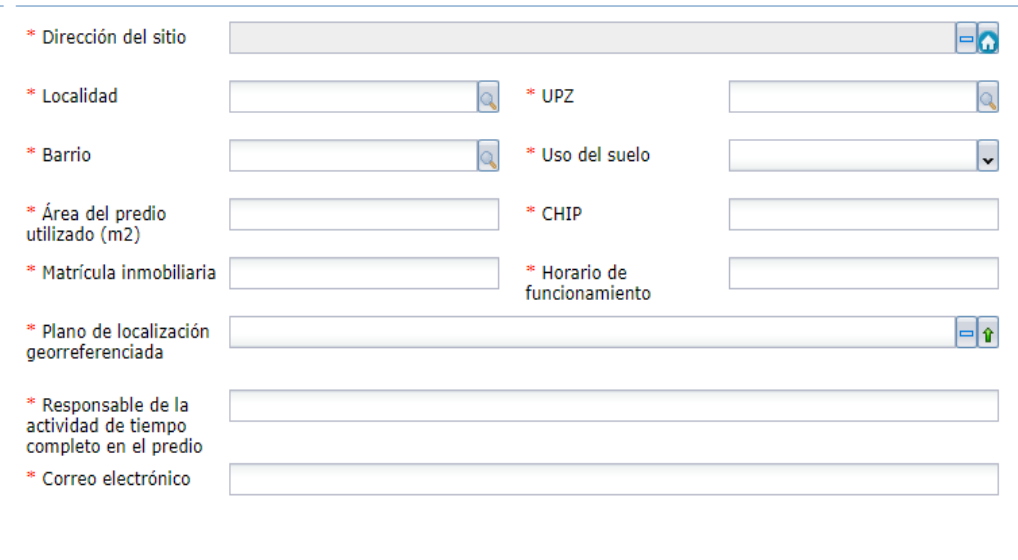

b. Por favor diligencie los datos de capacidad operativa si se requieren

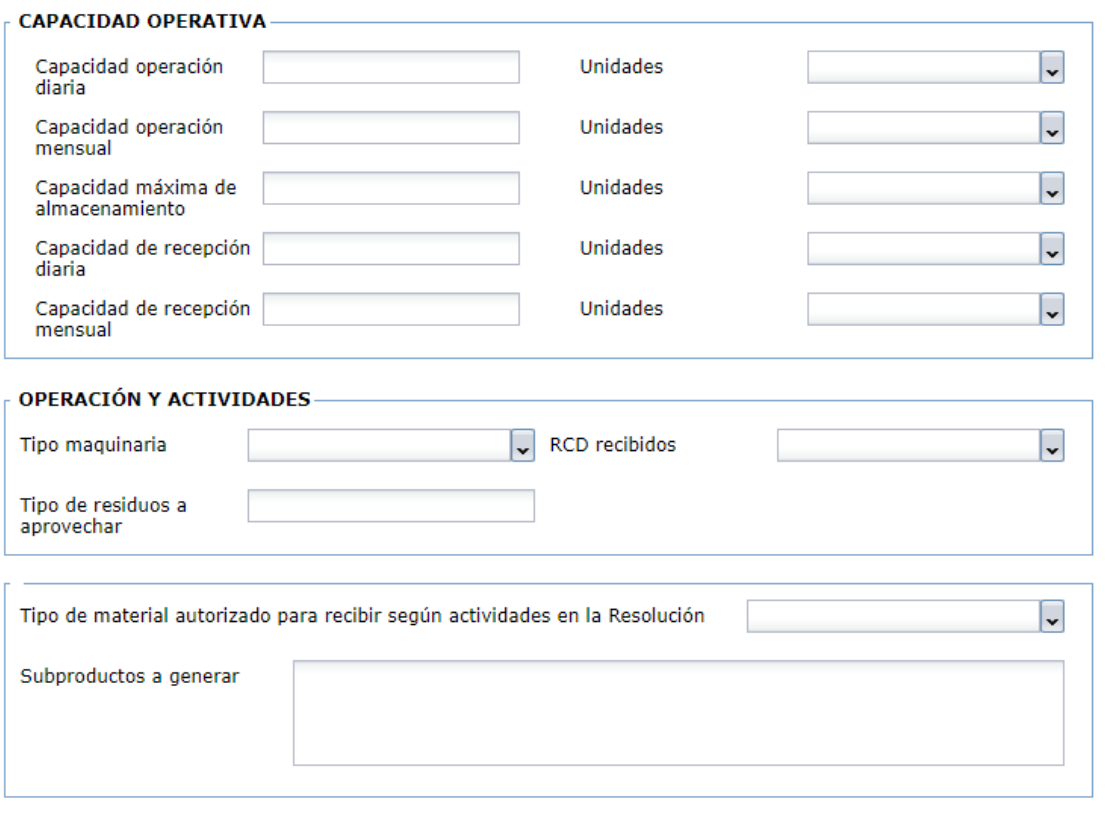

- c. Una vez finalice de diligenciar los datos haga clic en el botón que se encuentra al final del formulario.  $\blacktriangleright$  Siguiente
- d. Visualizará un mensaje con un número de radicado, con el cual en la Secretaria de ambiente le estaremos dando trámite.

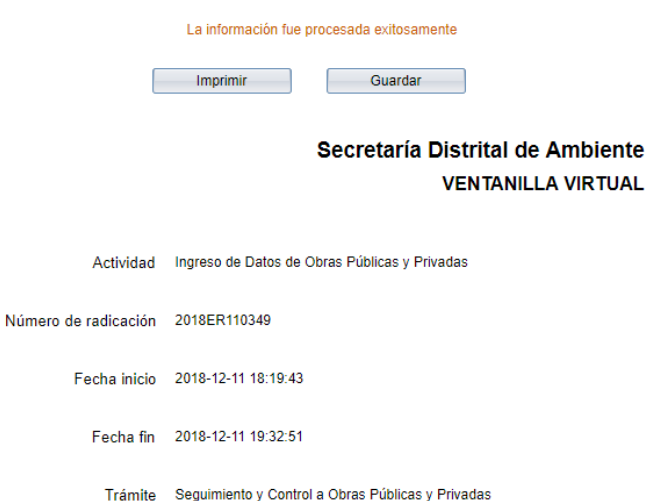

<span id="page-31-0"></span>5.4. Pestaña *Transportador* para la categoría con el mismo nombre.

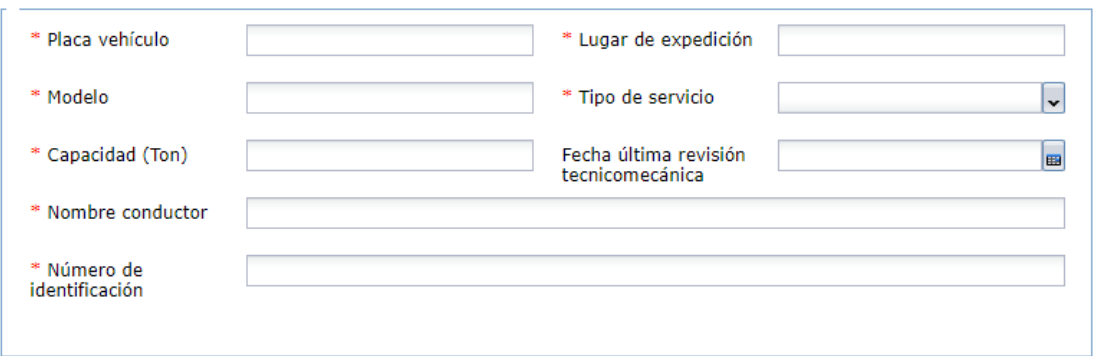

- a. Una vez finalice de diligenciar los datos haga clic en el botón que se encuentra al final del formulario.  $\triangleright$  Siguiente
- b. Vera en pantalla un mensaje con un PIN, el cual le permitirá continuar con el proceso

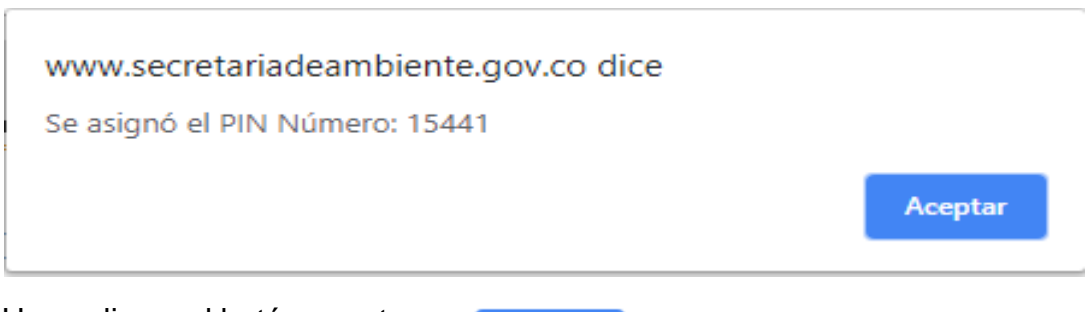

c. Haga clic en el botón aceptar

Aceptar

d. Visualizará un mensaje con un número de radicado, con el cual en la Secretaria de ambiente le estaremos dando trámite.

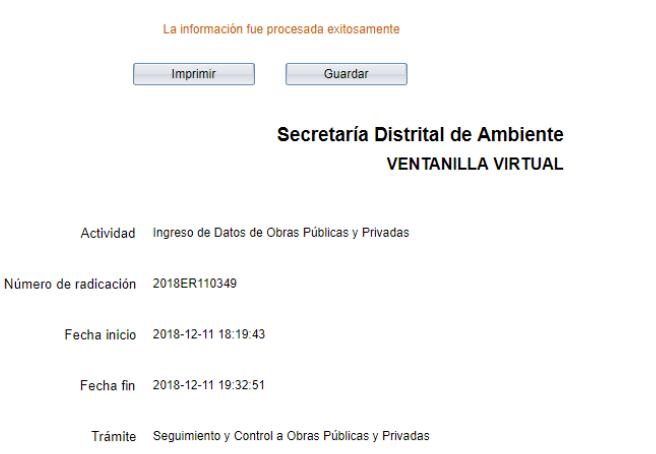

### 5.5. *Plantas de aprovechamiento o sitio de disposición final o recuperación específico para la categoría Recuperador específico*

a. Por favor diligencie los datos básicos, recuerde que los campos marcados con (\*) son obligatorios.

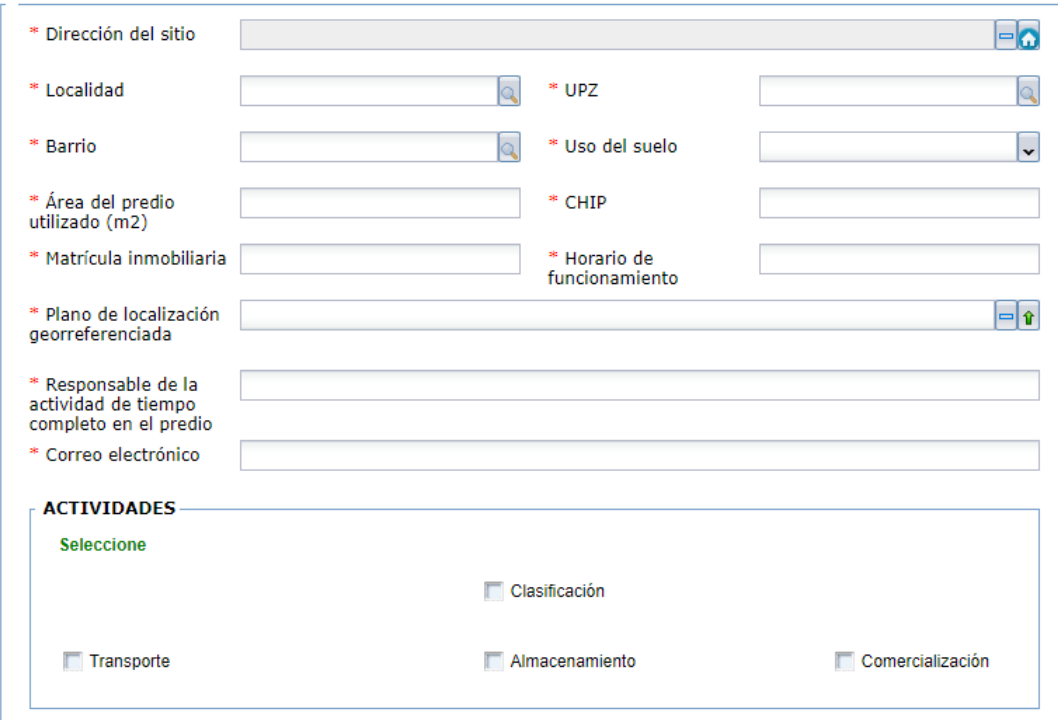

b. Por favor diligencie los datos de capacidad operativa si se requieren

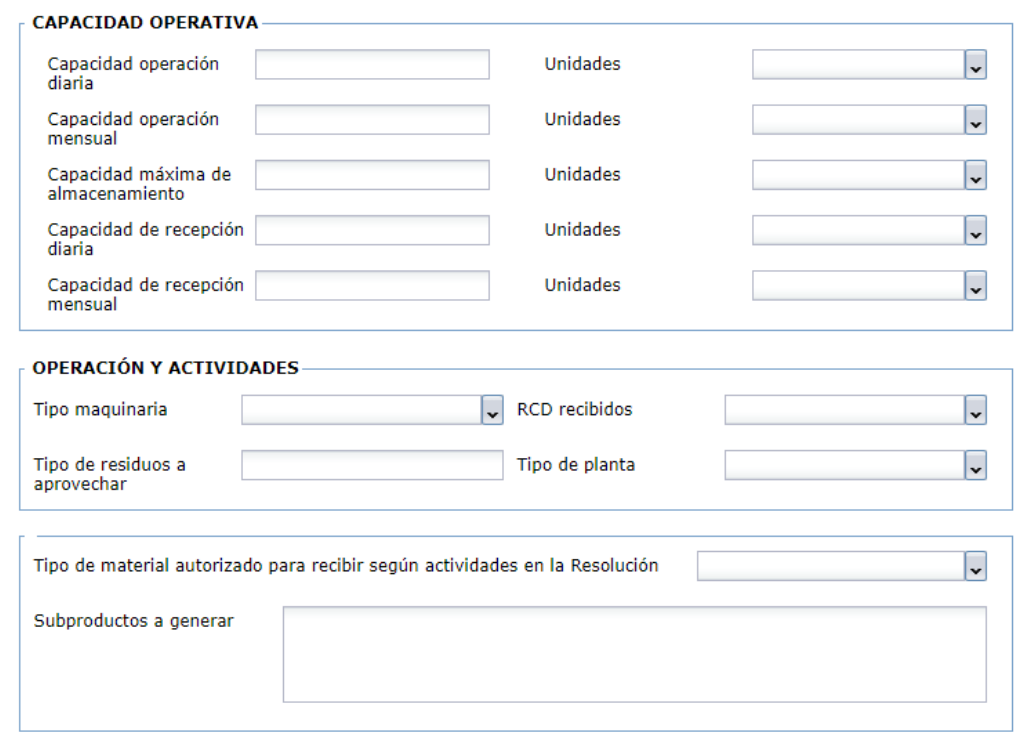

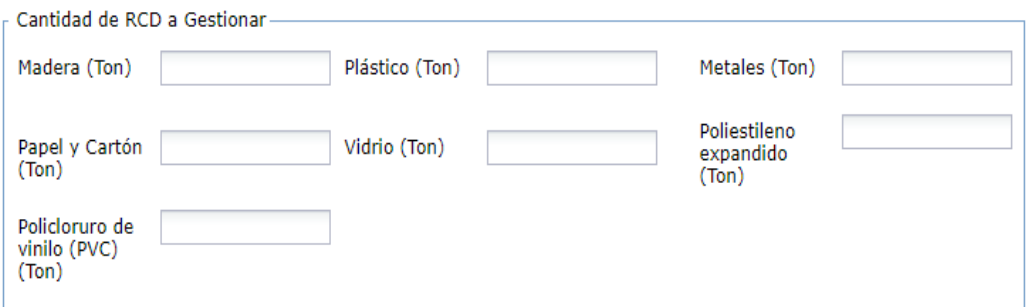

- c. Una vez finalice de diligenciar los datos haga clic en el botón  $\blacktriangleright$  Siguiente que se encuentra al final del formulario.
- d. Visualizará un mensaje con un número de radicado, con el cual en la Secretaria de ambiente le estaremos dando trámite.